HOUGANG **SECONDARY SCHOOL** 

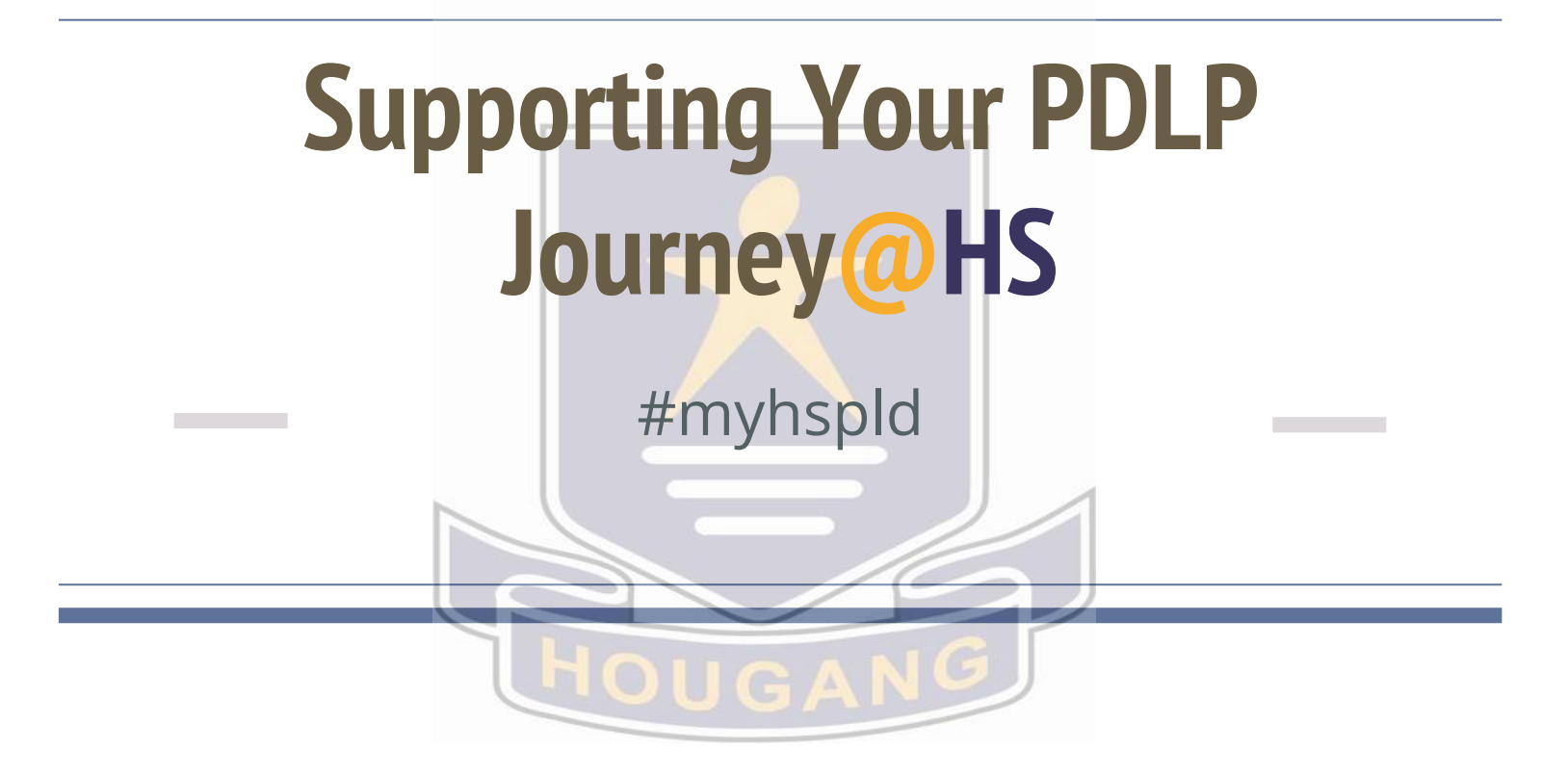

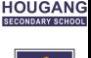

## **HS's PLD of Choice**

- Apple iPad [10.2" 9th Gen model, 3GB RAM, 64 GB Storage]
- Apple Pencil
- Ruggedized Keyboard Combo 3 Case
- 3 Year AppleCare+
- 3 Year Insurance

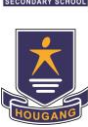

# **Quick Summary of Things to do**

● Verify you can access your student iCon before 4 Mar through this link.

### <https://go.gov.sg/hsstudentemail>

If you need help with your user ID or password, please approach the IT team at SRC.

- Bring your Student Pass on 9 Mar.
- Familiarise with the Onboarding slides in this deck.
- Report at 1.50 pm to level one classroom on 9 Mar.

# Layout (Level 1)

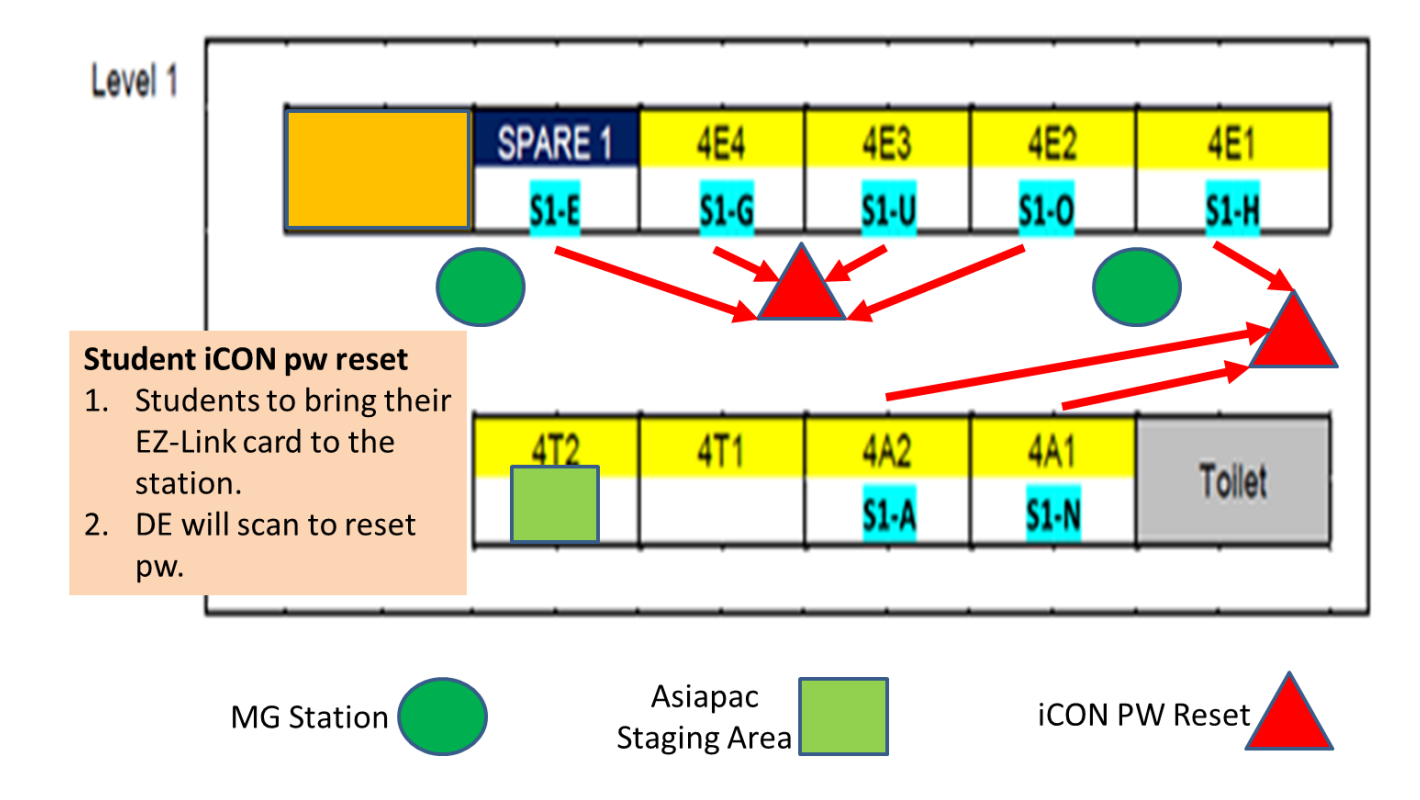

# Seating Plan

Seating is according to register number

**White board** | 12 37  $36$  $|25|$  $|13|$ 24 I 1  $26$ 23  $|11|$  $\vert 2 \vert$  $|35|$  $\boxed{14}$ | 38 |  $15$  $\sqrt{3}$  $|27|$  $|22|$  $|10|$  $34$  $|39|$  $\boxed{9}$  $|16|$ 28  $|33|$ 40  $|21|$ | 4 |  $|32|$  $|29|$  $20<sub>1</sub>$  $|17|$  $\sqrt{8}$  $5<sub>1</sub>$ l 41 l  $|30|$  $|18|$  $19$ | 7 | 6 |  $|42|$  $31$ 

#### **HOUGANG**

# **Key questions to Hougeans**

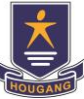

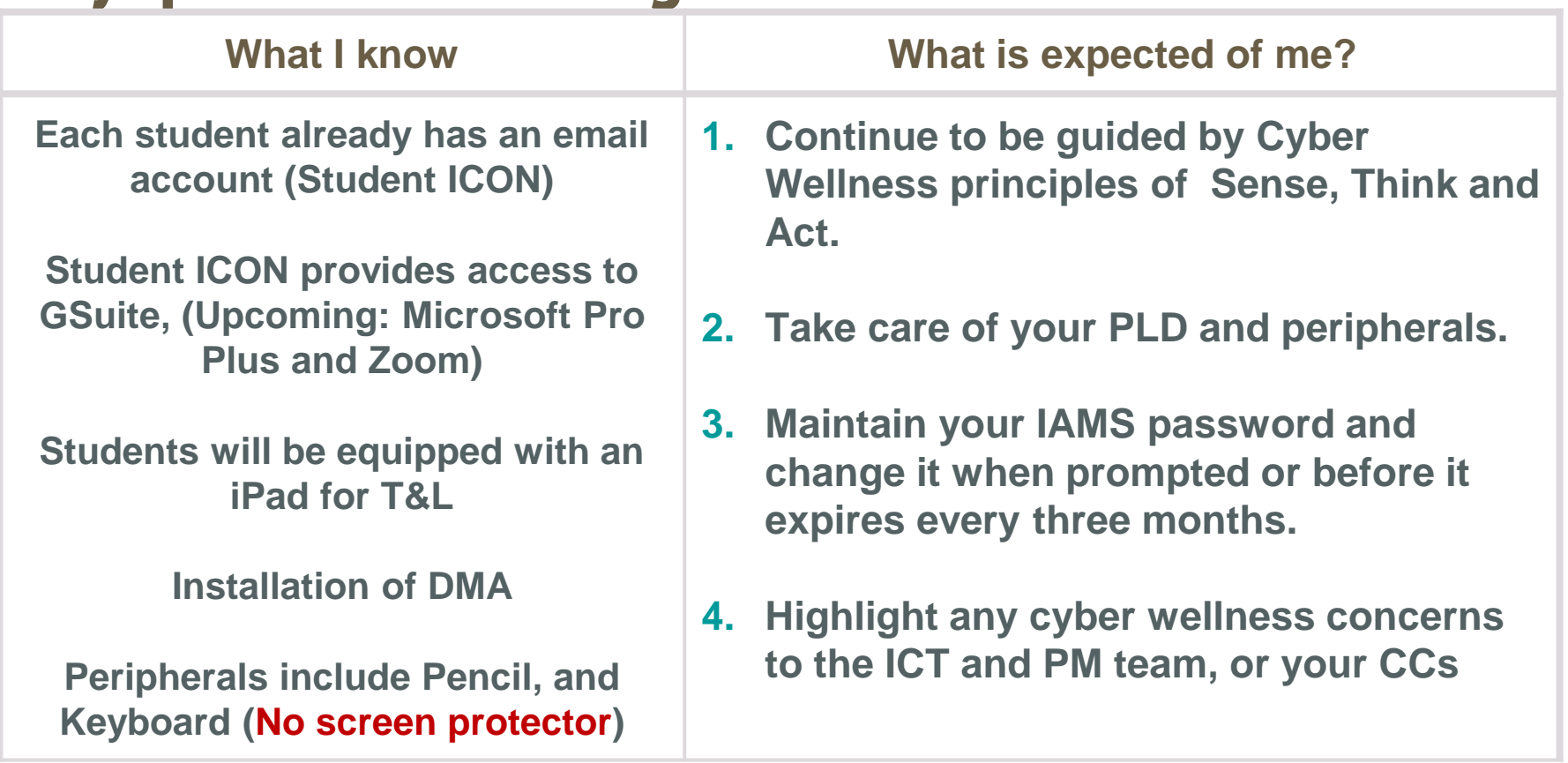

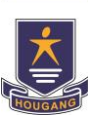

# **Upcoming Activities for PDLP Journey@HS**

- $\star$  Collection and Set-up of iPad on 9 Mar
- Deciding the DMA Option by 19 Mar
- Optional Briefing for Parents on DMA on 30 Mar

#### **Other Asynchronous activities**

- **Regular tips on managing your PLD**
- 3-monthly password change

\*For students who are absent, you will approach SRC (Level 3) after school dismissal on the day you return to school. For students who are using their own iPad, you need not attend the session but you will still need to approach the SRC to set-up your iPad with DMA.

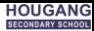

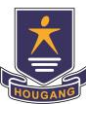

## **Details of Collection**

- $\bullet$  9 Mar (Wed) HBL day
- Report to designated classroom by 1.50 pm
- Line up seated outside the room according to register number.
- Wait time: Familiarise with the Acceptable User Policy
- Target to end by 3.30 pm. Students will only be dismissed after PLD is sighted in the device management portal

During the session:

- Follow the instructions provided by your CCs
- Ask for help by raising your hand whenever you are unsure

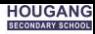

### **On Day of Collection - 9 Mar**

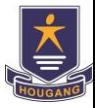

You are required to have the following:

- **Student Pass**
- Student iCon userID and password (active password)

You also need to:

- Ensure that your iCon is logged out from all other devices
- Have a mobile phone with you if you have enabled 2FA for your google account.

### **Questions?**

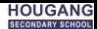

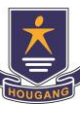

# **Partnering you for your Cyber Well-being - DMA**

- The default Device Management Application (DMA) settings will be used for a start. **Parents had been informed on DMA-related matters via PG**.
- We encourage students to maintain a balanced lifestyle between offline and online activities.
- Continue to be a safe and responsible user of the internet and maintain a positive online presence
- Be responsible for personal well-being in the cyberspace while looking out for your peers.

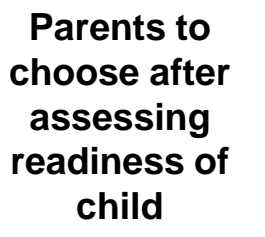

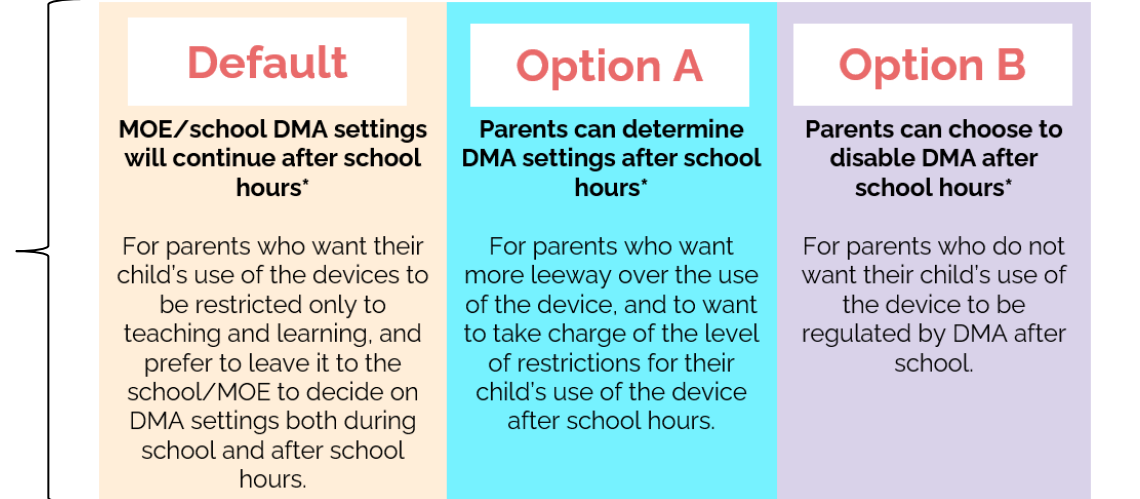

#### **On 9 Mar, All devices will be set to Default DMA**

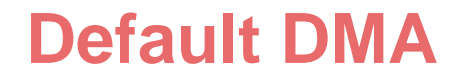

**MOE DMA settings will continue after school hours** Devices to be restricted only to teaching and learning.

*\*School hours refer to 7 am to 6 pm daily, inclusive of weekends and school and public holidays*

### **Data Collected and Access Rights**

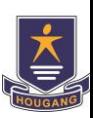

The DMA does **NOT** collect any of these data:

- Student login IDs and passwords
- Student's activities and data (e.g. posts, online comments, shopping cart, etc.) when they visit websites and use apps
- Documents and photos stored in the PLDs
- **PLD** location
- Webcam videos and microphone recordings

### **Concerns regarding privacy**

**Write to HOD/ICT & Data Management [javen\\_gwee\\_chen\\_meng@moe.edu.sg](mailto:javen_gwee_chen_meng@moe.edu.sg)**

@students.edu.sg

## **Student ICON**

**Empowering You Learning with You**

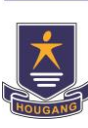

# **Checking your student iCon**

- A form will be sent to you via your student iCon. You are required to acknowledge the form before 4 Mar.
- Students who do not acknowledge the form may have their collection of their iPad delayed.
- Your UserID will be given to you for reference.

#### **Student ICON Overview**

## **Accessing your iCon Email**

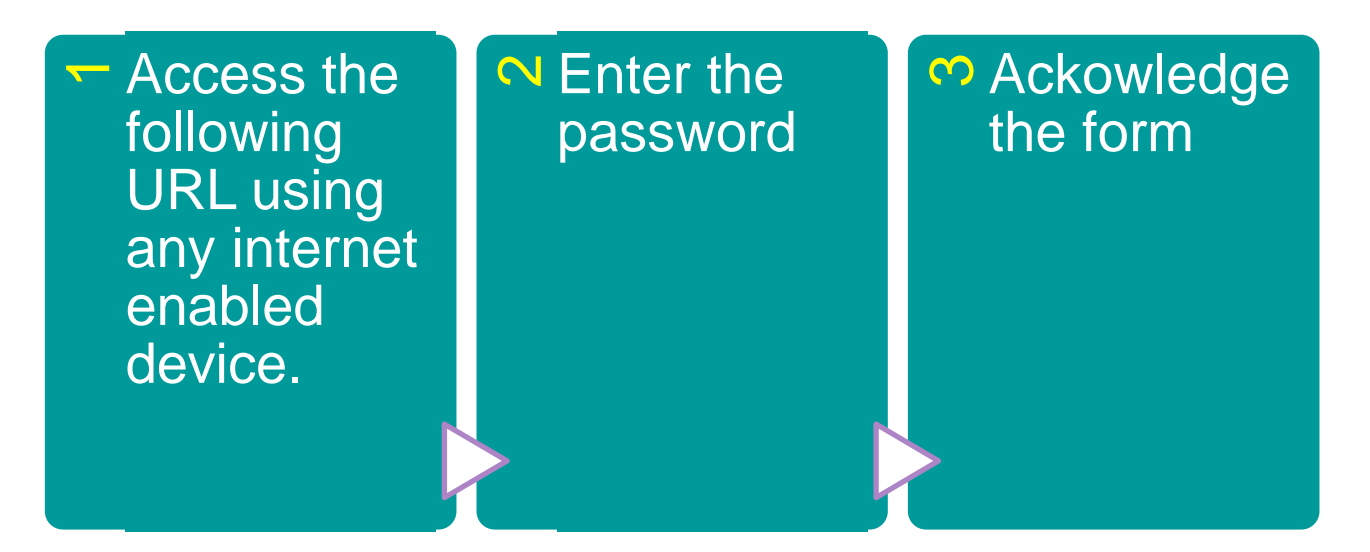

## **https://workspace.google.com/dashboard**

#### **Apps available for Secondary Schools**

**<sup>1</sup>** Students in **Secondary** should see these apps on the dashboard.

If you have apps shown on this slide that are missing from your account, please report it to your teacher. Your teacher will log a case with SSOE 2 Service Desk.

### **Offline** Mode

Student iCON (Google) offline mode was activated on 20 Apr 2021. It allows students to create, view and edit Docs, Sheets and Slides even when students are not connected to the Internet.

### GSuite – linked to Student ICON

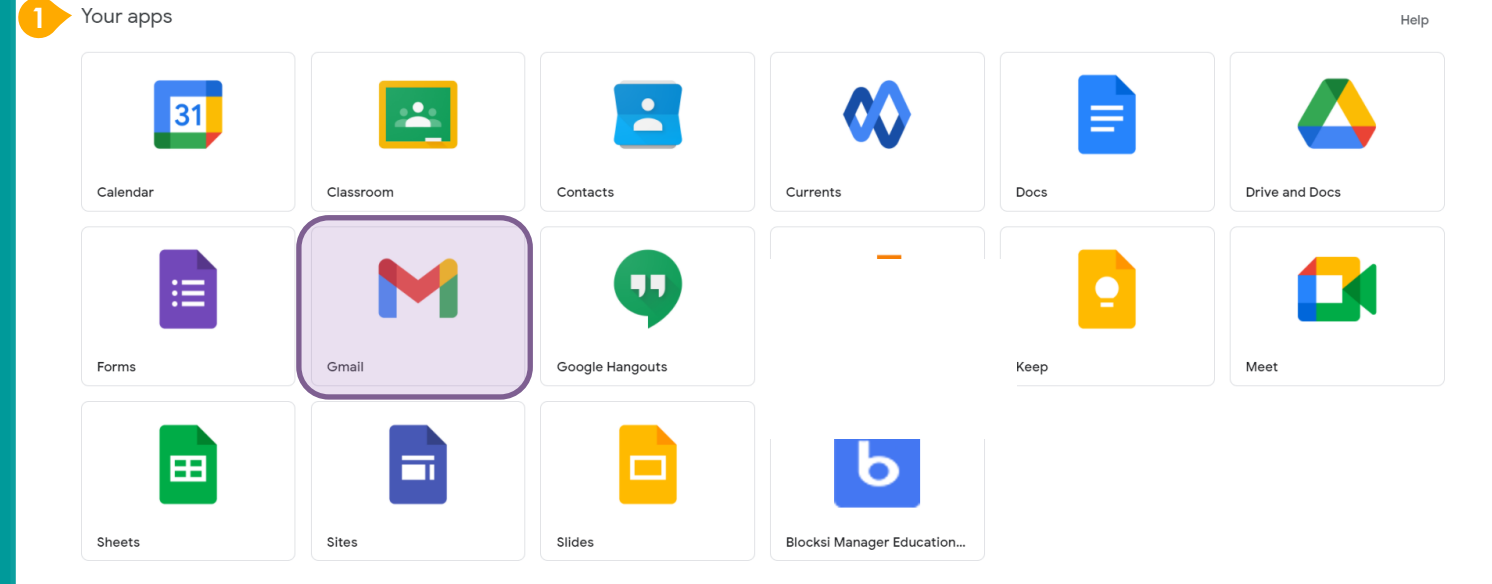

#### **Student Accounts overview**

### **Security** and Safety

**Maintaining** your **Accounts** 

Most of the IAMS will be integrated with IAMS in the future. IT is very important that you maintain and safekeep your IAMS password.

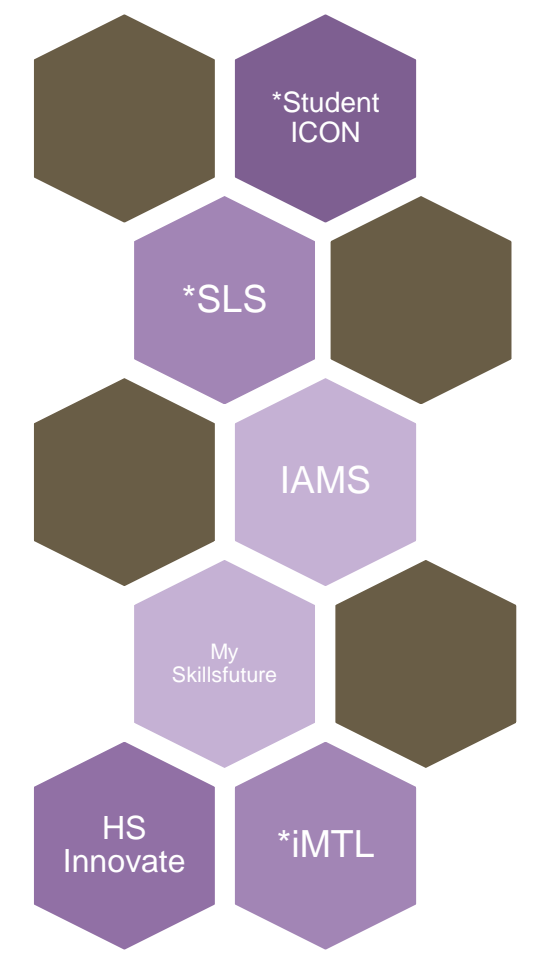

**Maintaining** your iCon

**IAMS Student Account Coordinator (ISAC)**

Students are expected to **maintain your own account** and perform a password change when prompted, or at the SRC when the need arises.

password IF account is locked, please approach the general office to look for either

of the following ISAC.

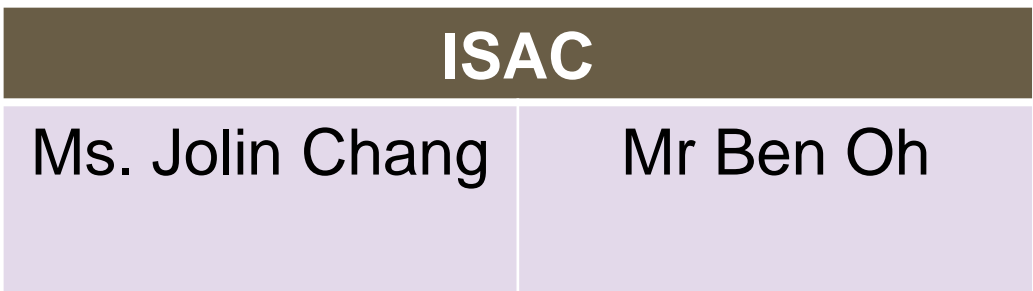

**HS ICT Helpdesk**

#### Should you require assistance with your PLD

#### Go to: <https://go.gov.sg/hs-ict-helpdesk>

#### Or via school website

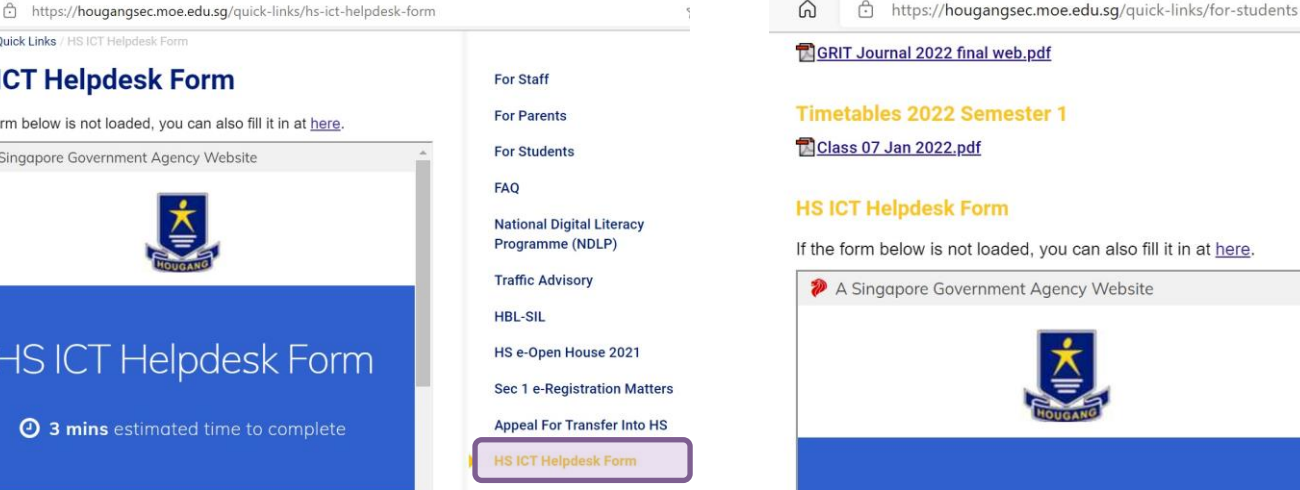

#### **HS ICT Helpdesk Form**

**O** 3 mins estimated time to complete

#### **Technical Assistance**

### **HS ICT Helpdesk Form** If the form below is not loaded, you can also fill it in at here. A Singapore Government Agency Website **HS ICT Helpdesk Form 4** 3 mins estimated time to complete

#### **Instructions**

⋒

HOME / Quick Links / HS JCT Helodesk Form

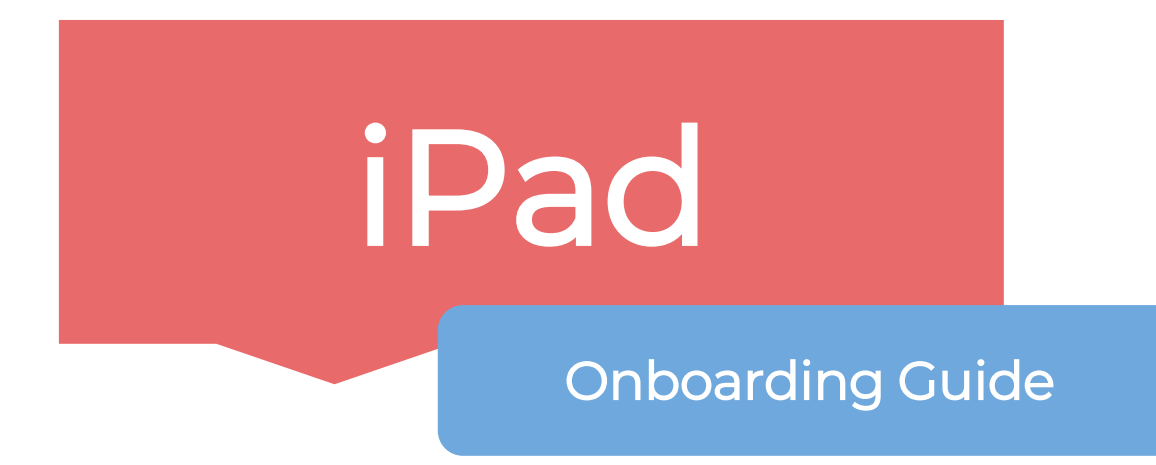

This **onboarding guide** is meant for students who are using Mobile Guardian on their **iPad devices.**

# Instructions

To ensure you get your device smoothly,

Sit according to your index number.

#### PLEASE TAKE NOTE:

Please follow the steps in the slides CLOSELY. Please wait patiently and DO NOT skip ahead.

**Do not touch** any items without instructions.

Place your EZ-link/transitlink card on the top right hand corner of your table.

•Wait patiently and quietly while the contractor verify your identity.

**We will begin the device check when everyone is ready.** 

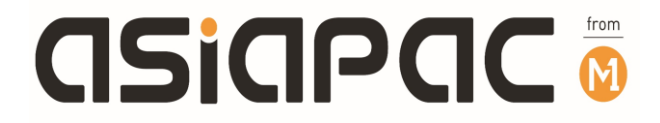

## iPad Handover Guide

## **Items on your table**

1)iPad 2) Logitech Combo 3\* 3) Apple Pencil\*

*\*Check the accessories against your collection form.*

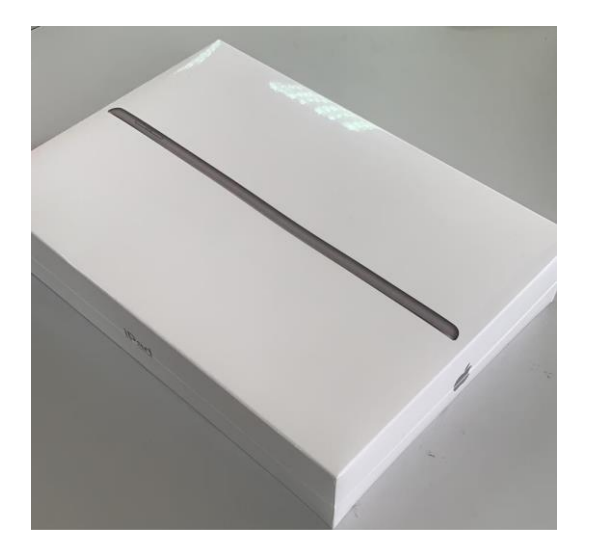

## **Unboxing**

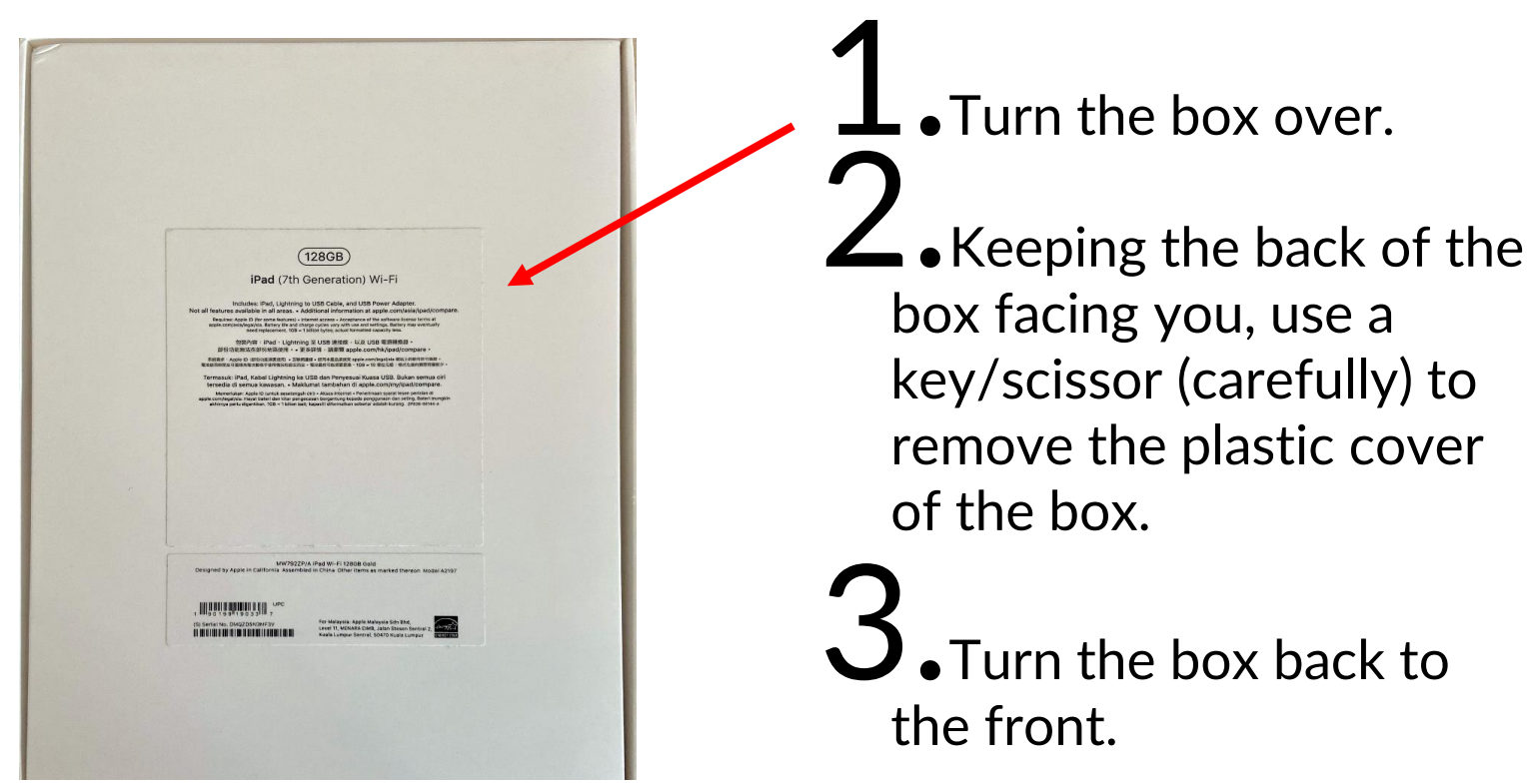

## **Unboxing**

#### Unbox your new iPad.

 $\perp$  . Follow the instructions in the video to remove your iPad.

## **Unboxing**

- 2. Check that you have
	- Device
	- Charging cable
	- Power adapter

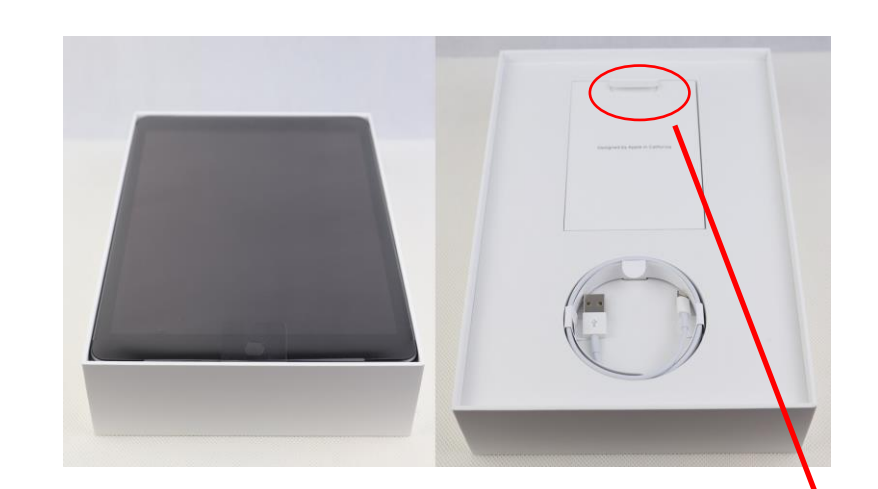

3. Take out your iPad and leave only your iPad on your table. Keep the box and accessories away.

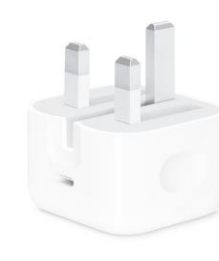

**Lift this tab** to find the power adapter underneath.

### Check for surface defects

• Remove the plastic protective sheet on your iPad screen.<br>• Check for any surface defects.

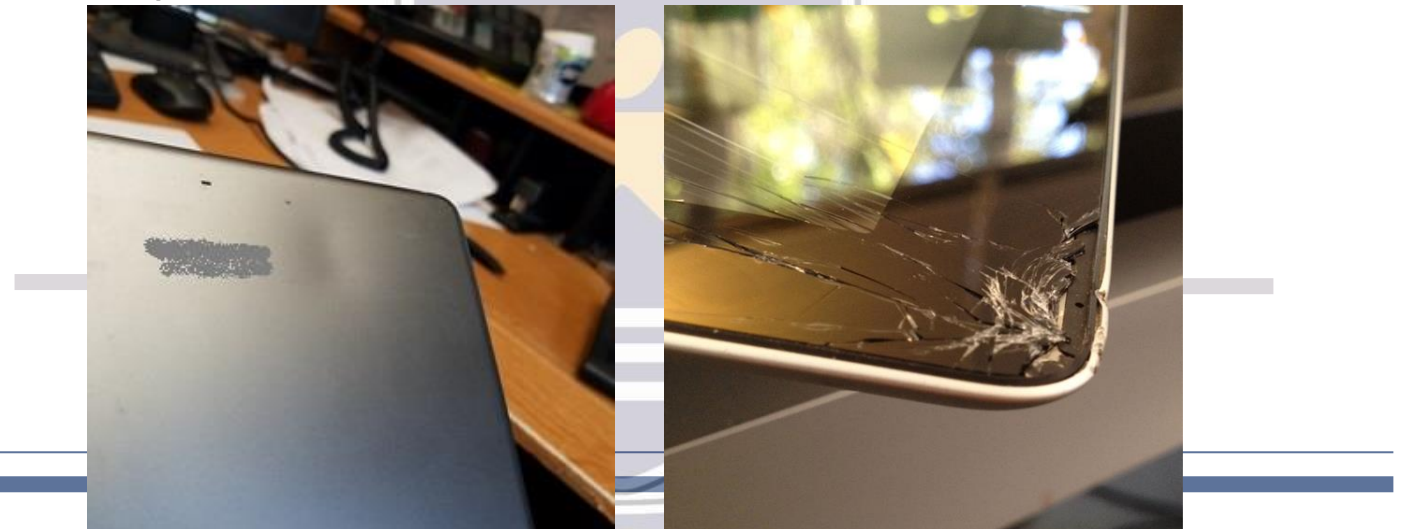

Please raise your hand if you notice any surface defects.

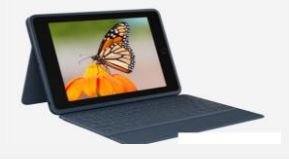

### Casing (Logitech Combo 3)

THE AMERICAN STREET WAS CITED FOR ALL PROPERTY.

#### **ASSEMBLE IT** IN 30 SEC OR LESS

1. Follow the instructions in the video.

2. Place your iPad completely into the casing with keyboard.

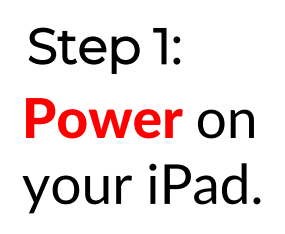

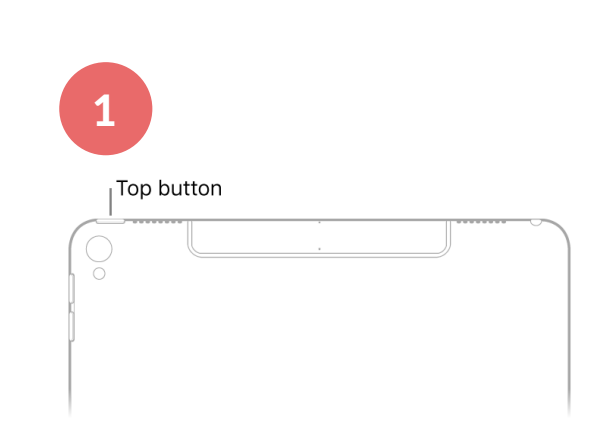

If iPad doesn't turn on, you might need to charge the battery.

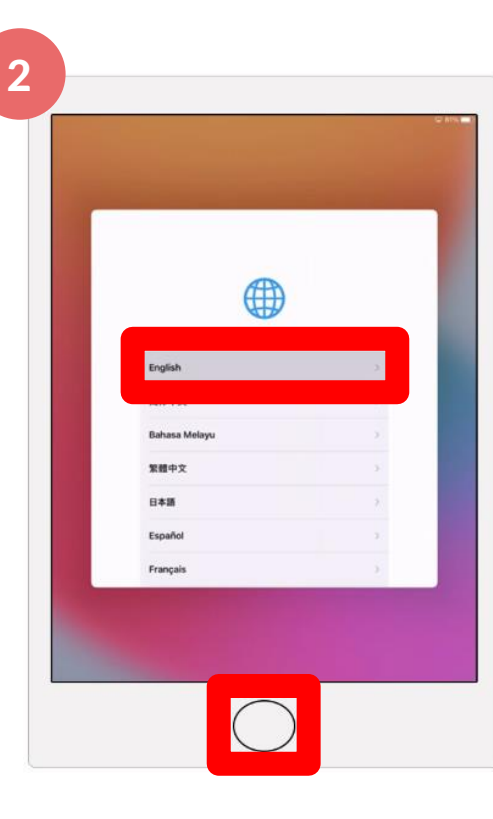

Press the Home button. Step 2a:

#### Select 'English'.\* Step 2b:

*\*Language settings can be adjusted later to your own personal preference.* 

Tap on 'Singapore'. Step 3:

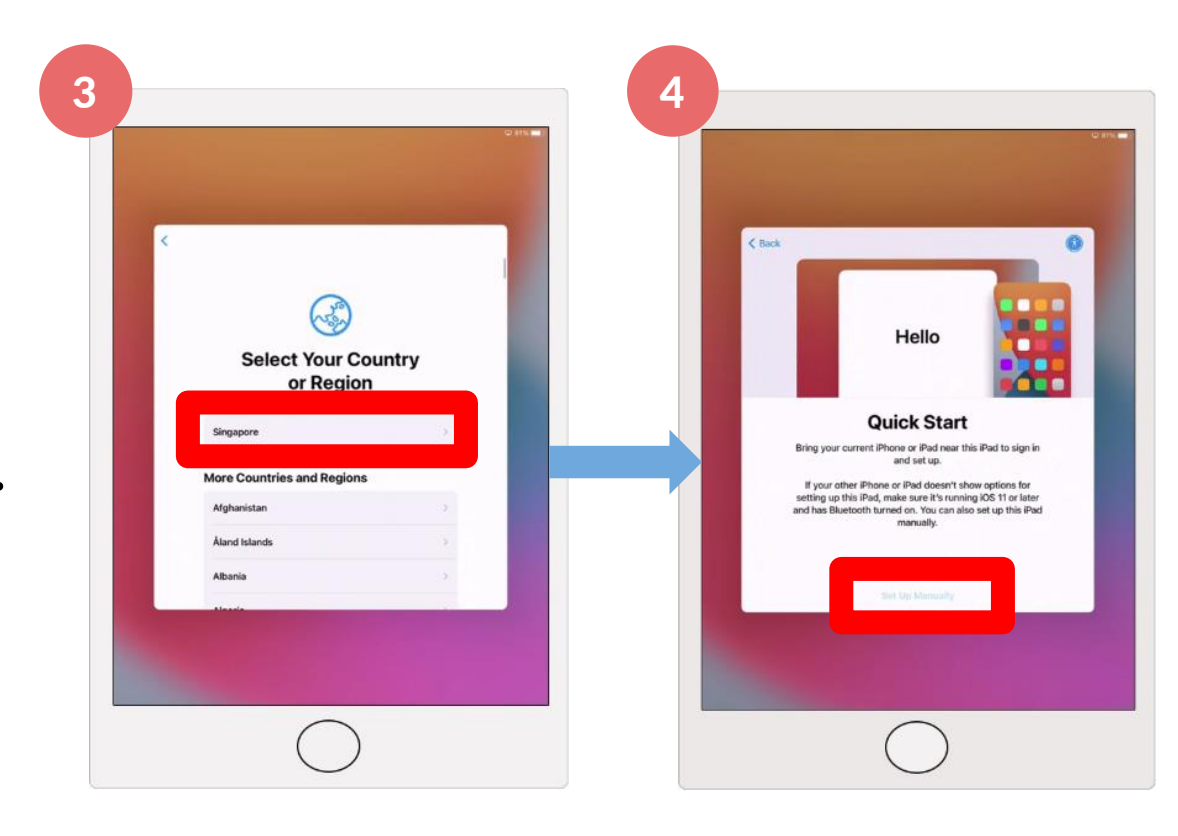

Tap 'Set Up Manually'. Step 4:

Tap on 'Continue'.\* Step 5:

*\*Language settings can be adjusted later to your own personal preference.* 

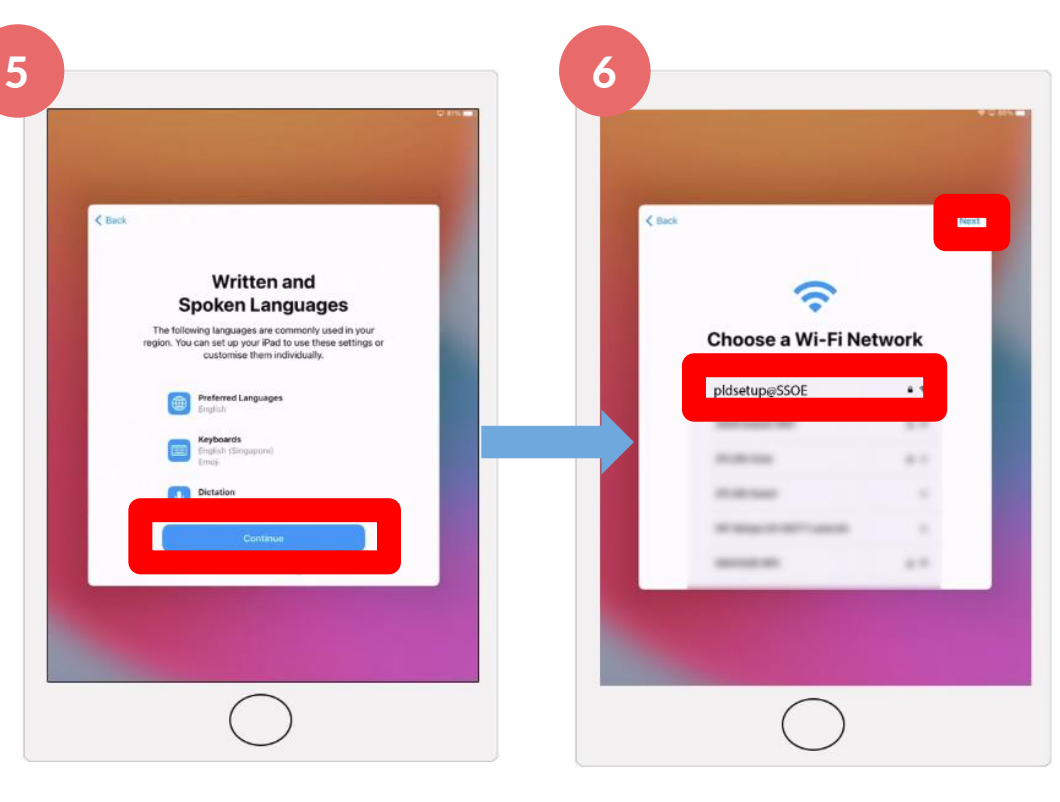

#### Step 6: Tap on 'pldsetup@SSOE'.

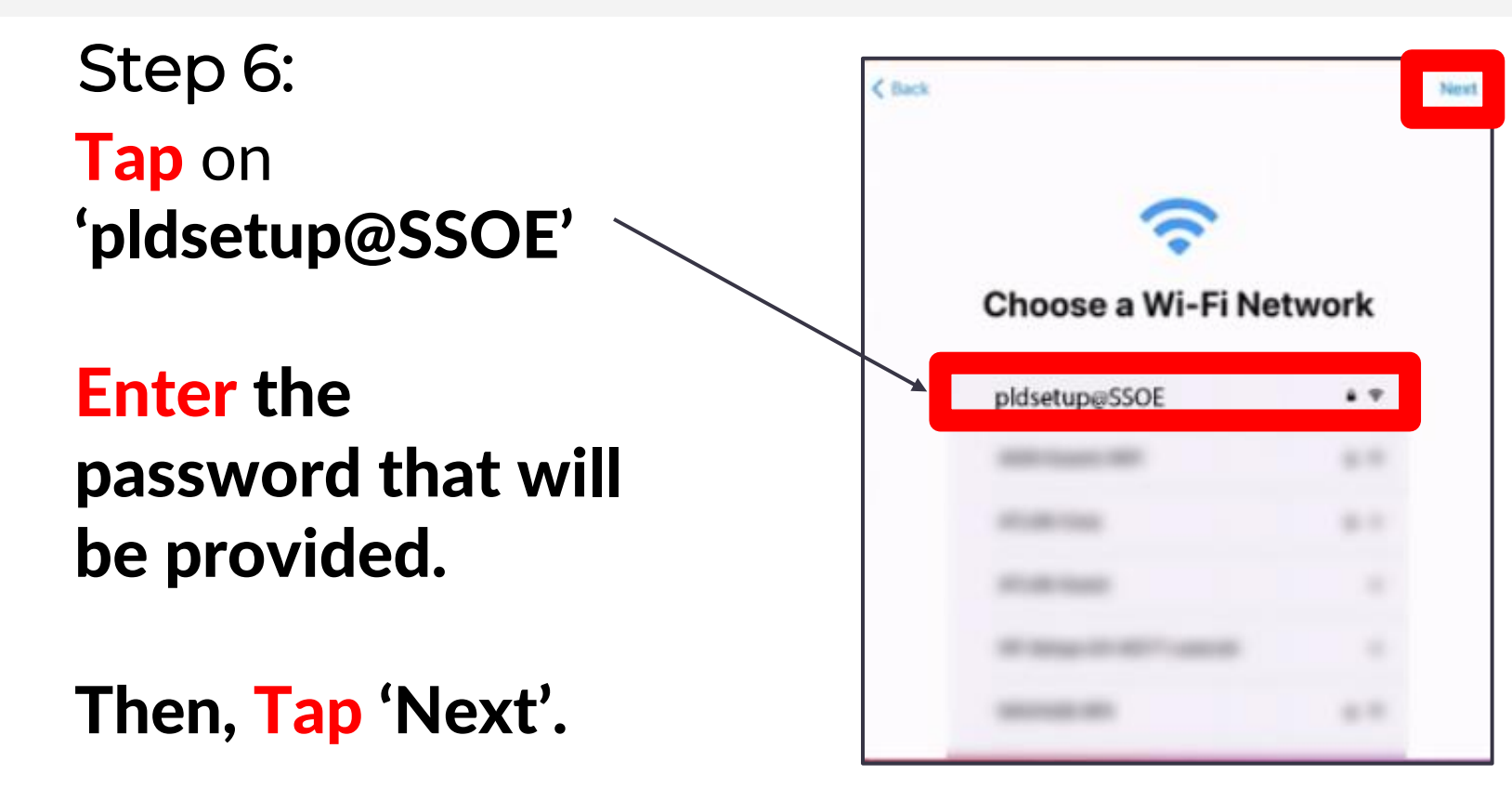

#### Tap on 'Continue'.\* Step 7:

*\*By tapping Continue, you are agreeing to the terms stated in Apple's Privacy Policy.* 

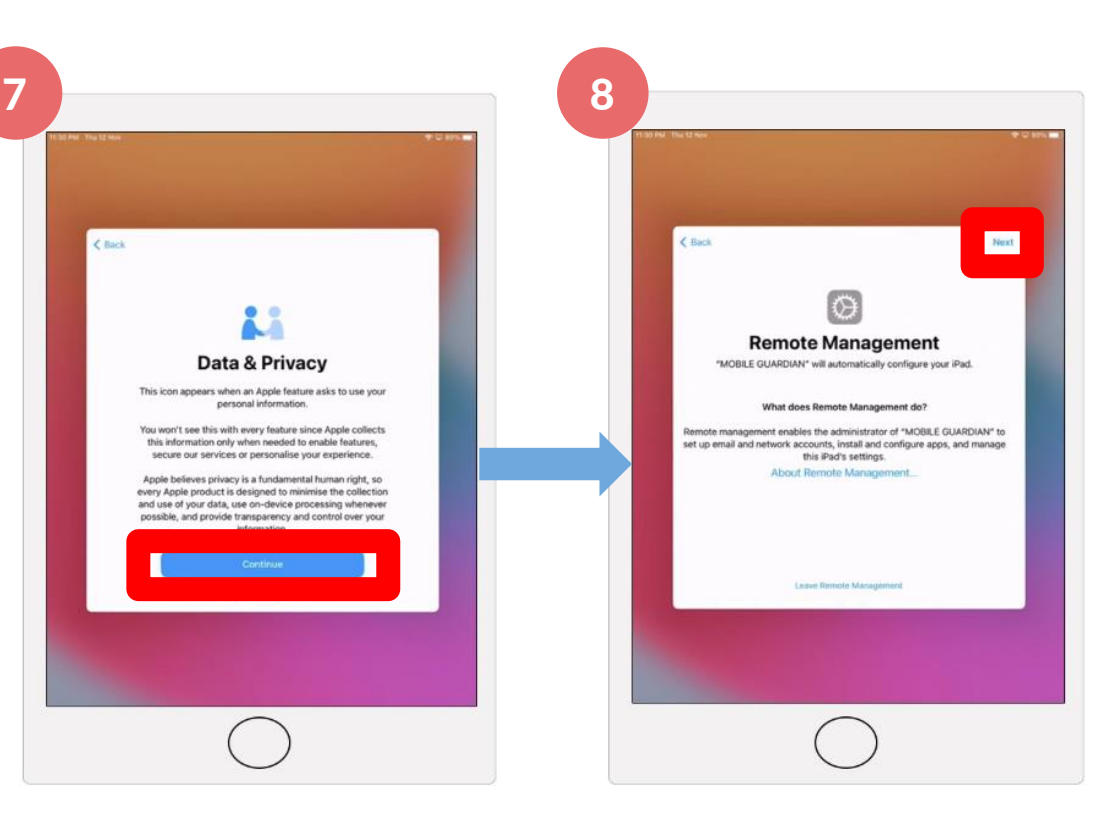

### Tap on 'Next'.\* Step 8:

*\*By tapping Next, you are allowing Mobile Guardian to configure the iPad's settings.*

Tap on **'**Continue'. Step 9:

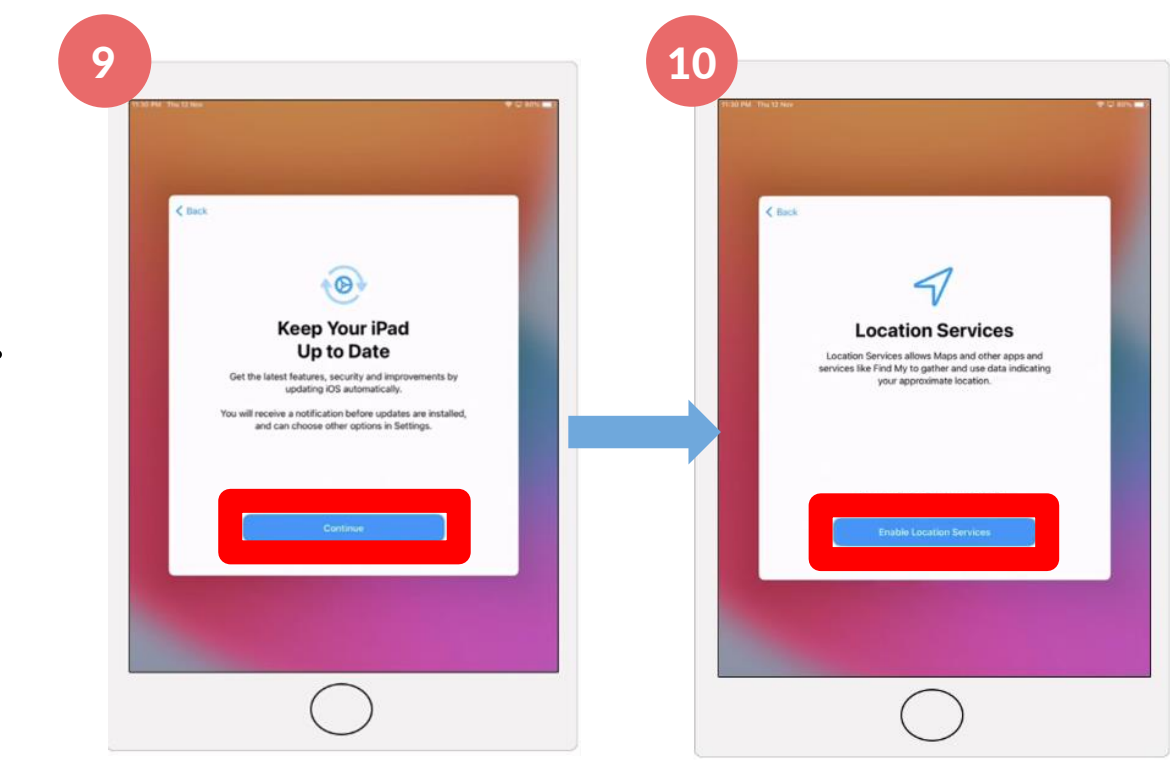

#### Tap on 'Enable Location Services'.\* Step 10:

*\*By tapping Enable, you are agreeing to the terms stated in Apple's Location Services and Privacy. The location services indicated here is for iPad . This is to enable syncing of local date and time. You may turn if off later.* 

Tap on 'Continue'. Step 11:

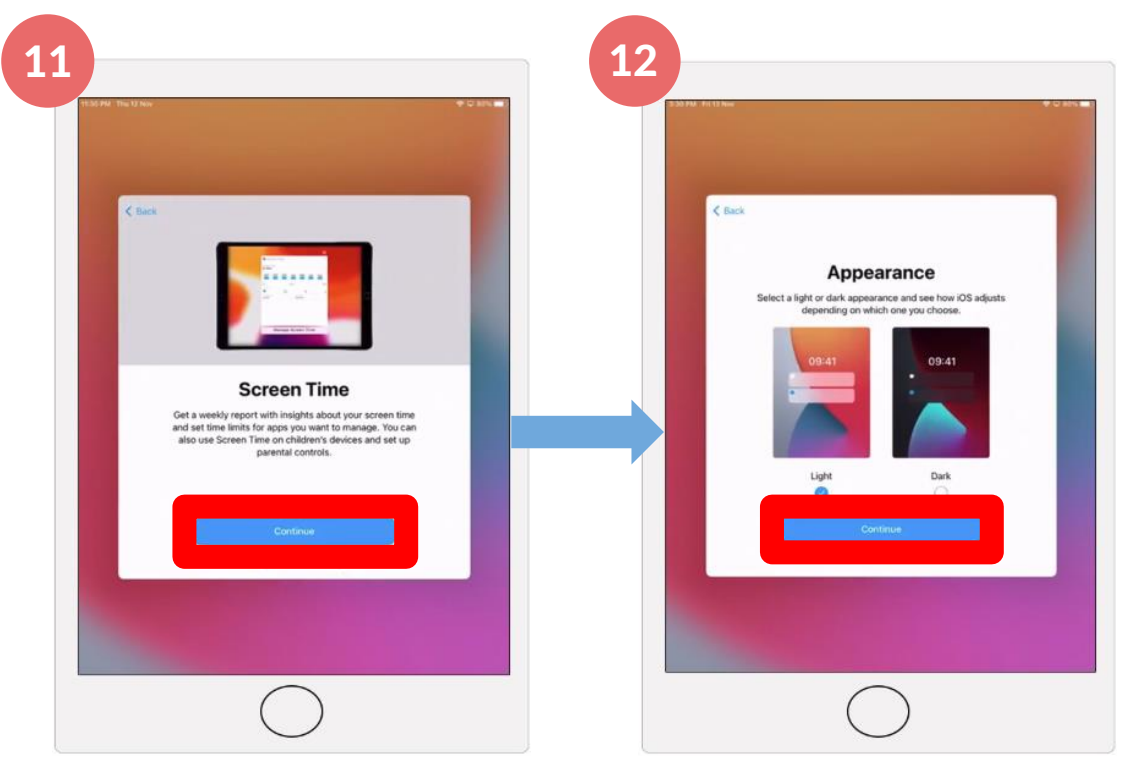

Select an appearance. Step 12a:

Tap on 'Continue'. Step 12b:

Tap on 'Get Started'. Step 13:

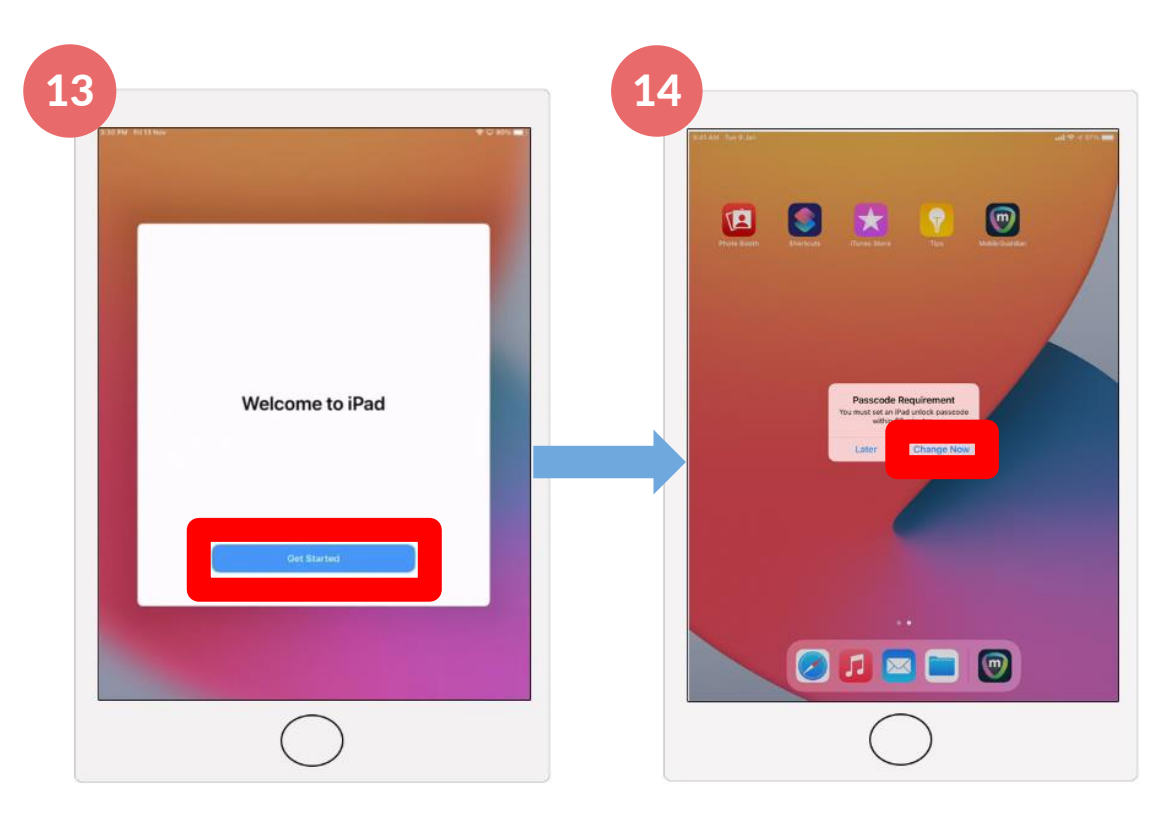

#### Tap on 'Change Now'. Step 14:

(Skip step 14, 15 and 16 if you do not see the passcode prompt. **You can set it up when it appears.**)

Enter a **passcode** with 6 characters or more. Step 15a:

**Tap on** 'Continue'. Step 15b:

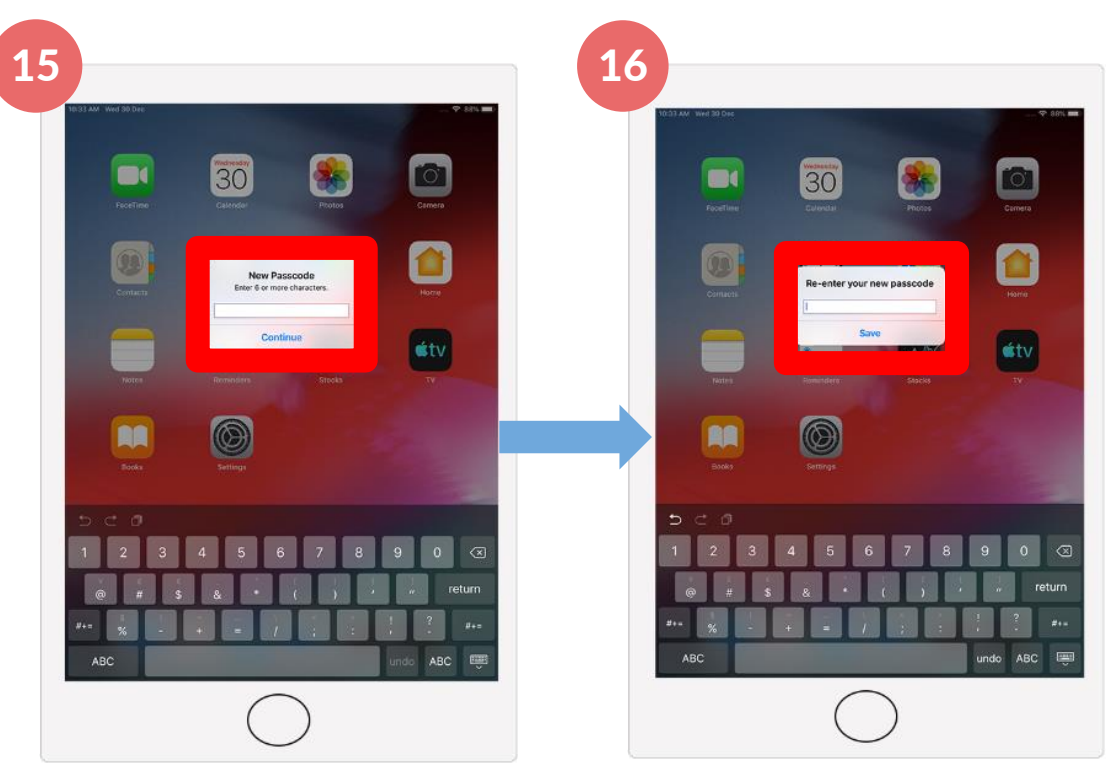

Re-enter the passcode.\* Step 16a:

Tap on 'Save'. Step 16b:

\*PLEASE TAKE NOTE: Do remember and write down your passcode.

### Wait for Mobile Guardian to be loaded. Step 17a:

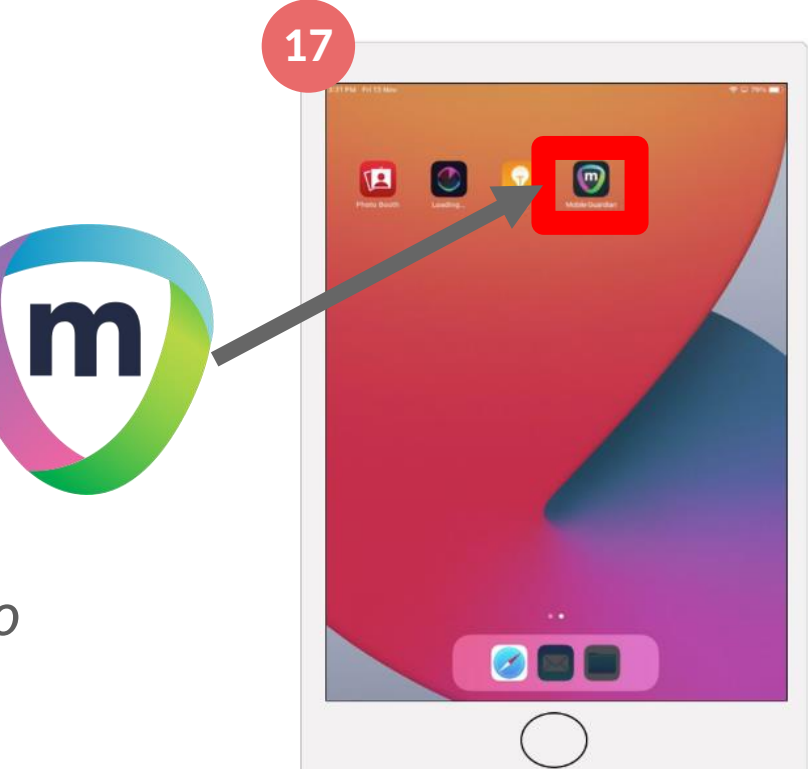

*Note: You may need to swipe to other pages to find the app.*

### Check Camera

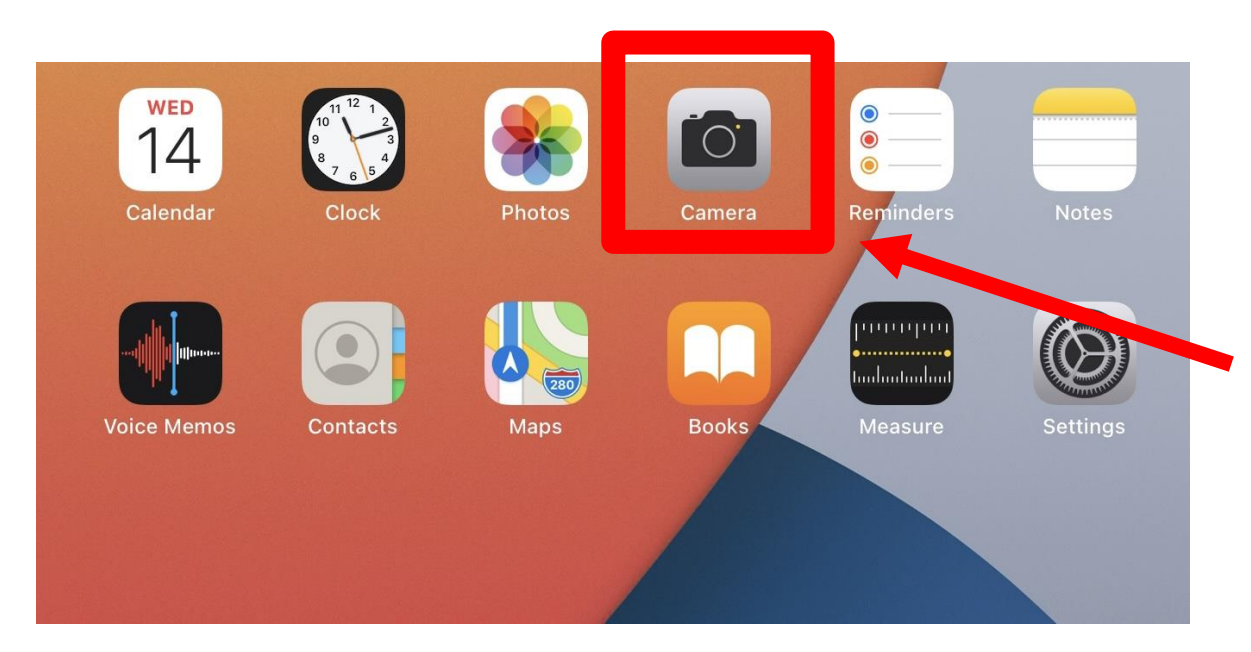

**Step 1**: Tap Camera App on the Home Screen.

#### Check Camera Check Camera

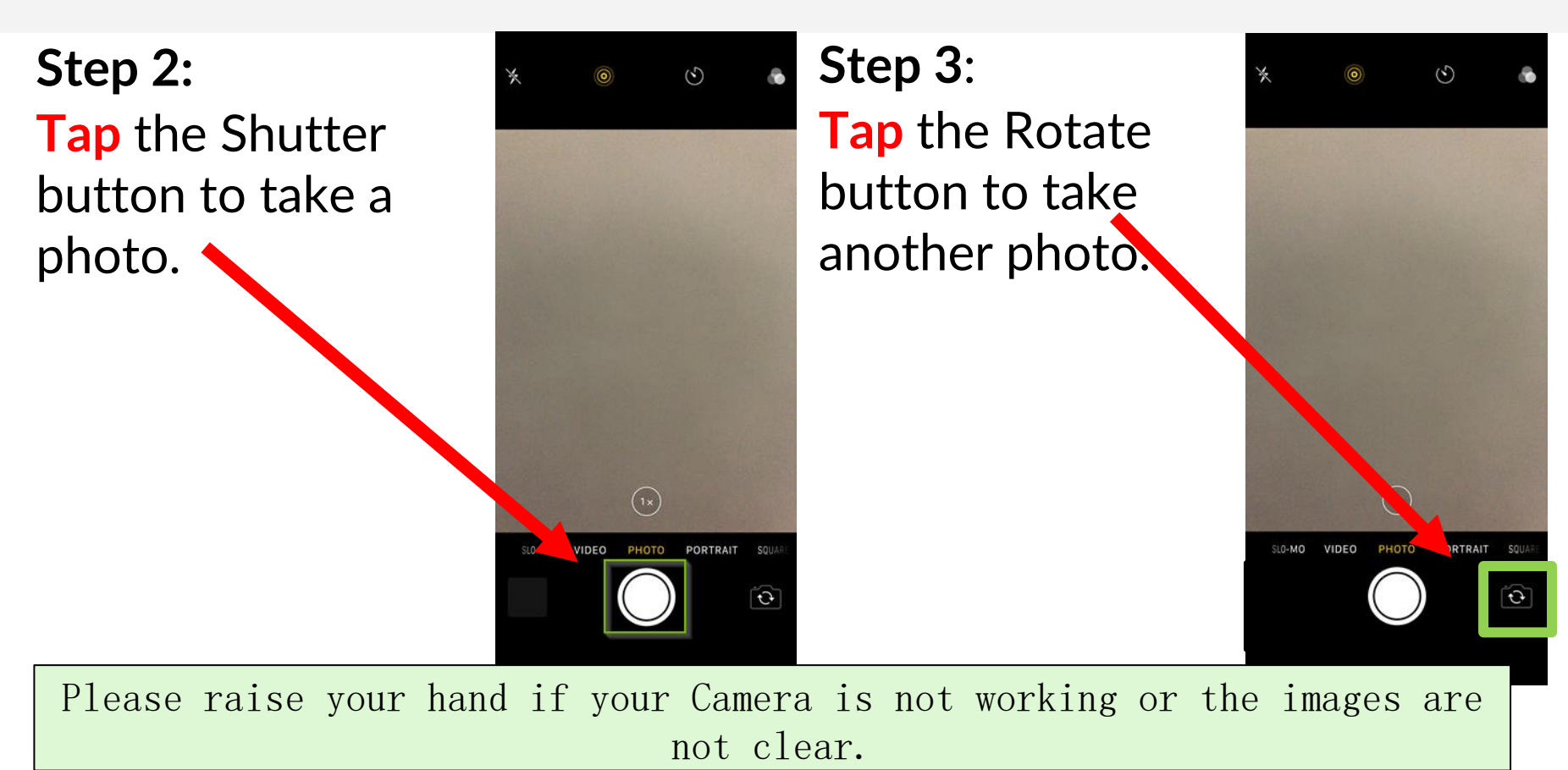

#### Check Camera Check Camera

**Step 4**: **Tap** the Thumbnail image to open the most recently taken photos.

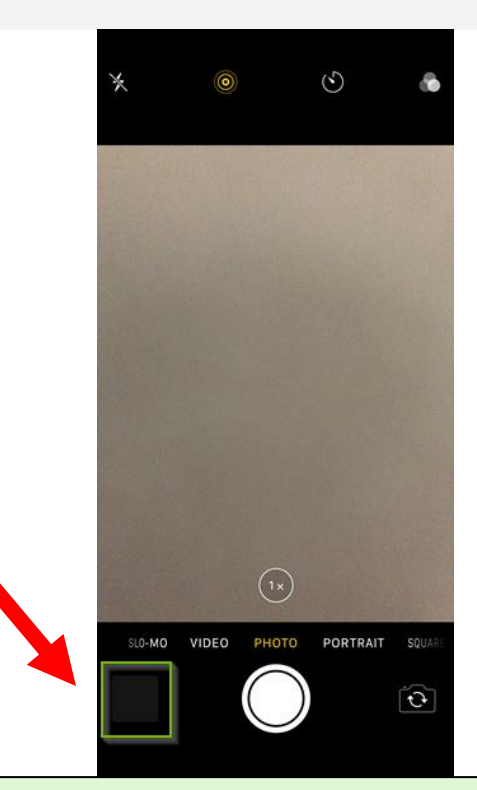

Please raise your hand if your Camera is not working or the images are not clear.

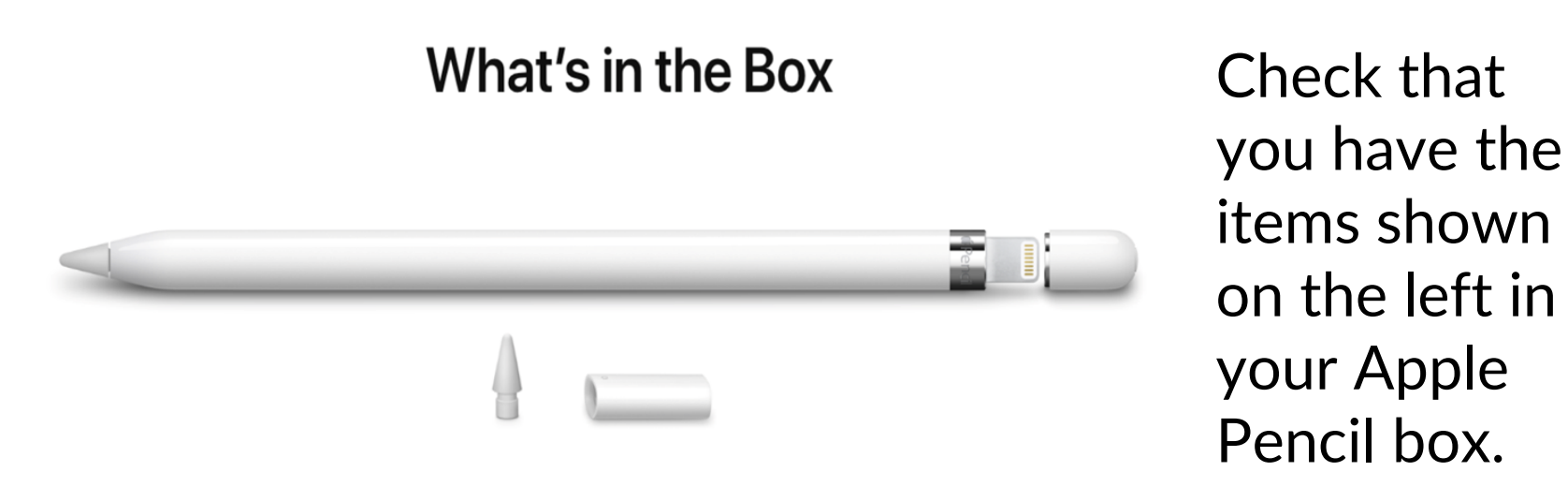

Apple Pencil, Lightning adapter and extra tip

Follow the instructions to check that your Apple Pencil is working.

### Step 1:

**Remove** the cap and **Plug** your Apple Pencil into the Lightning charging port on your iPad.

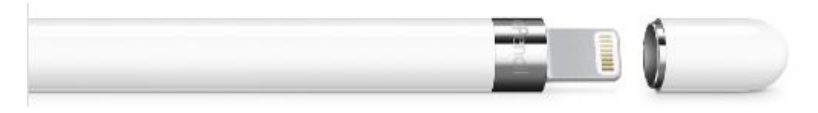

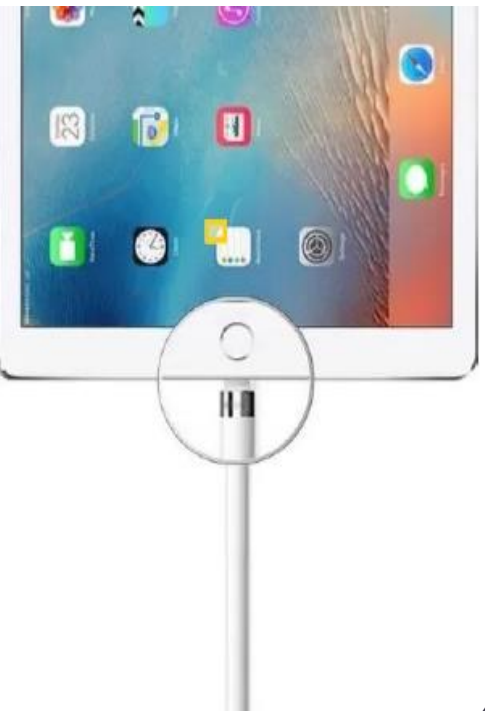

Step 2: **Tap** the pair button. Try to use your pencil. Pairing is complete if you are able to use it.

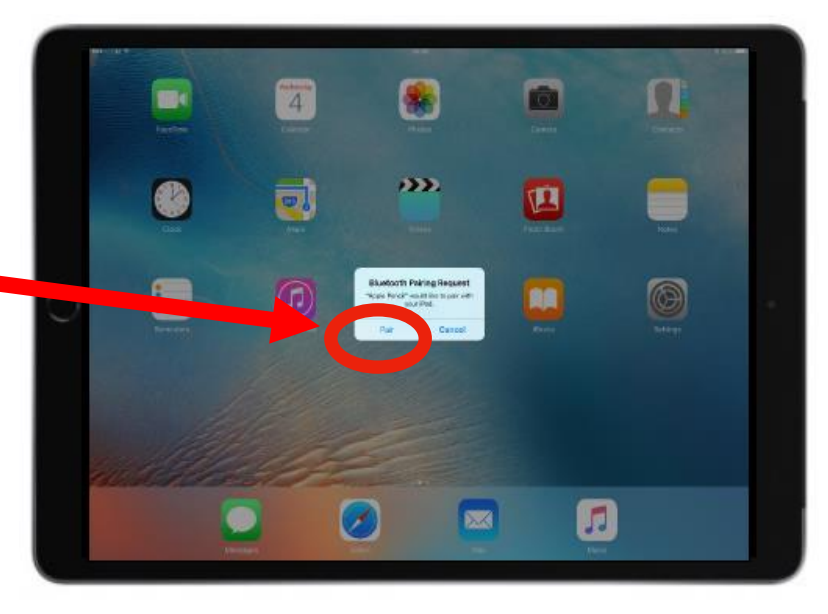

Step 3: **Swipe** left to right on the iPad's Home Screen to bring the "Today's View" Screen.

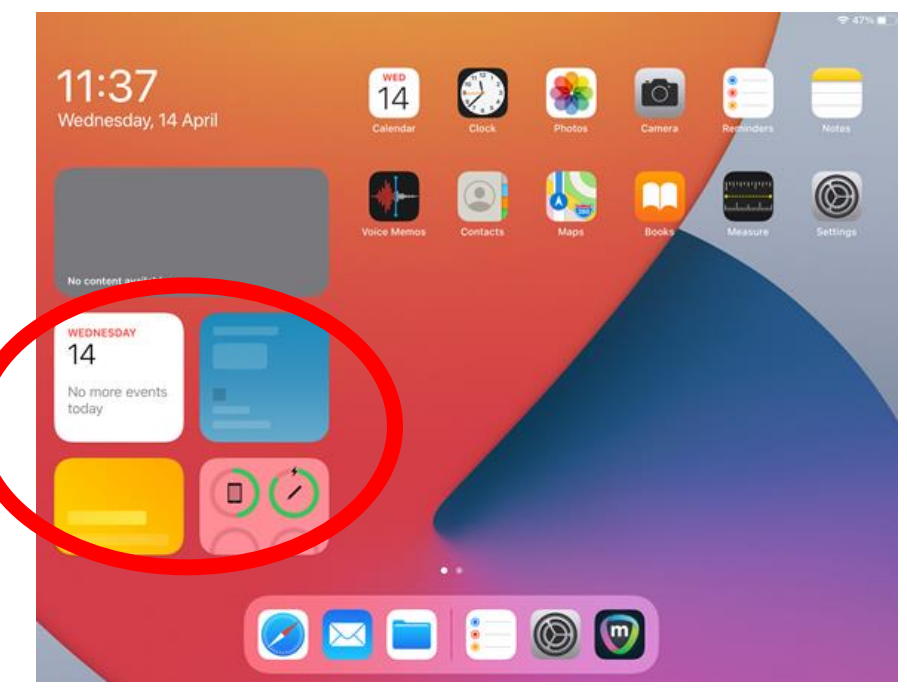

11:37 Wednesday, 14 April

#### Step 4:

Make sure you see the charging symbol at the current charge level of the Apple Pencil.

### Step 5: **Attach** the Apple Pencil Cap to the Apple Pencil after pairing.

Please raise your hand if your Apple Pencil is not working or not charging.

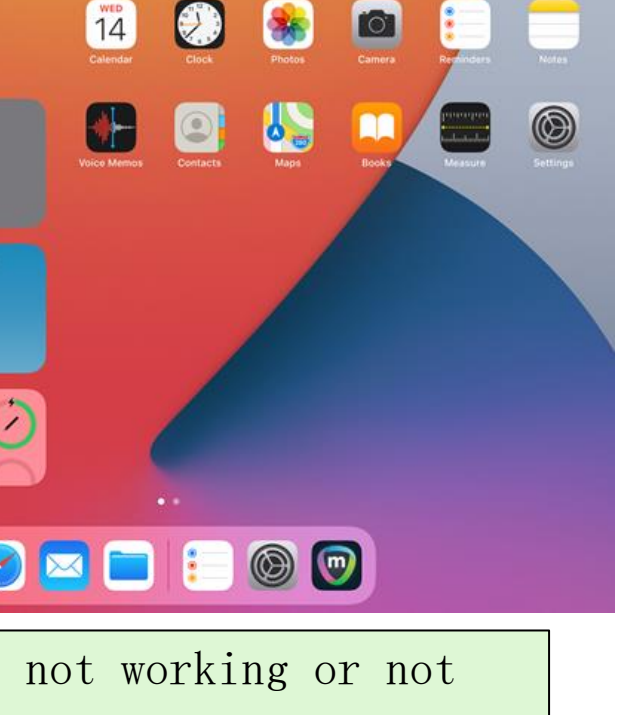

If Apple Pencil does not connect, **Go to 'Settings' 'Bluetooth'** and **Tap 'Forget this Device'.** 

Repeat the pairing process again (Refer to the previous two slides).

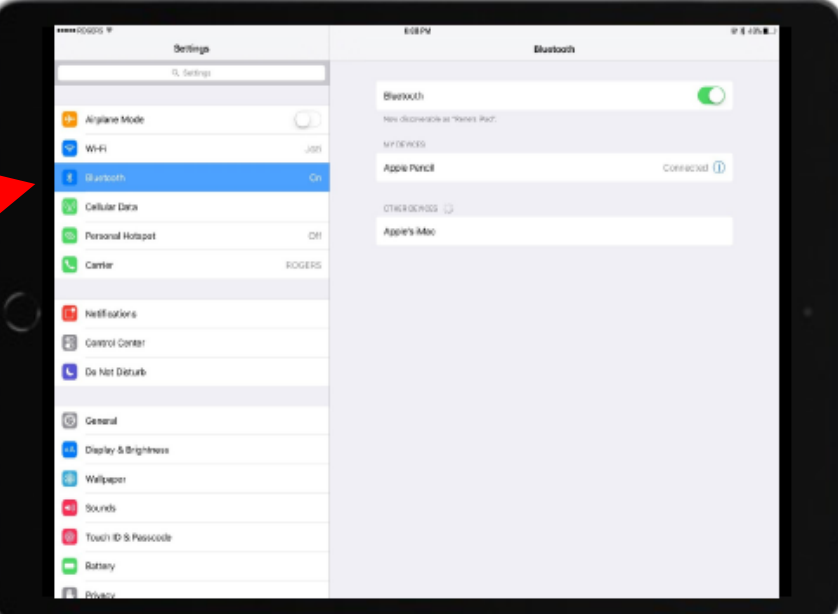

**Make sure the Apple Pencil Cap is attached back to the Apple Pencil after pairing.**

### Check iPad Storage Size

## **Tap** on **"Settings"** from the Home Screen

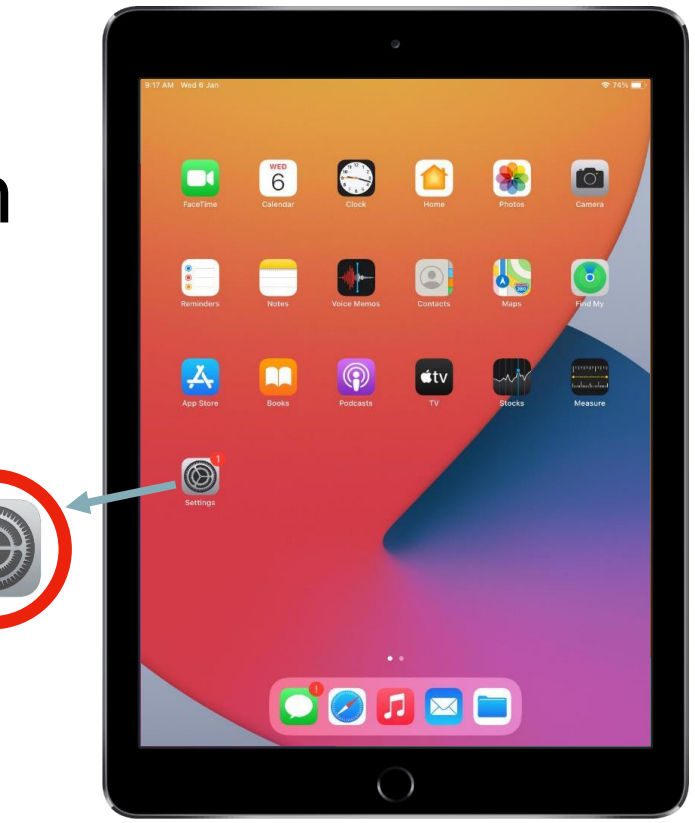

### Check iPad Storage Size

Step 1: **Tap** on **'General'**.

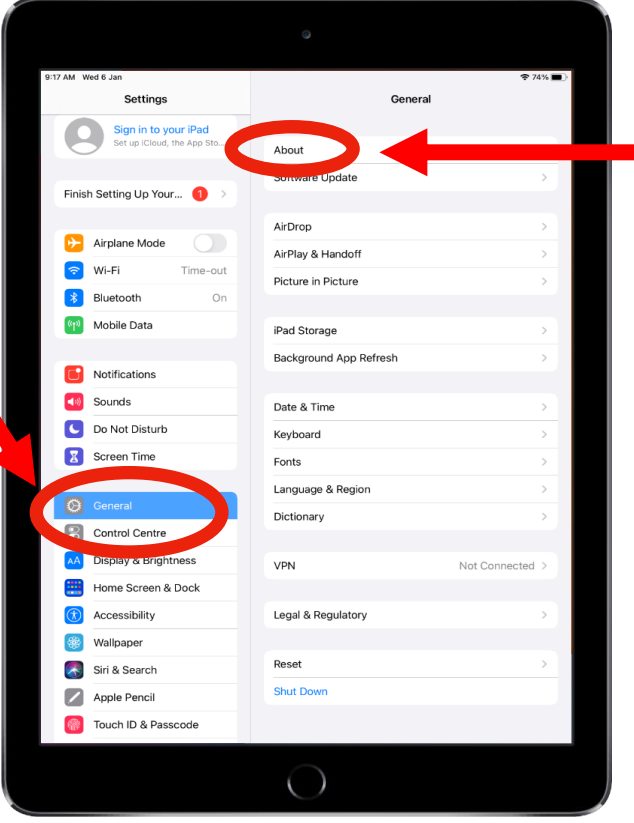

Step 2: **Tap** on **'About'**.

## Check iPad Storage Size

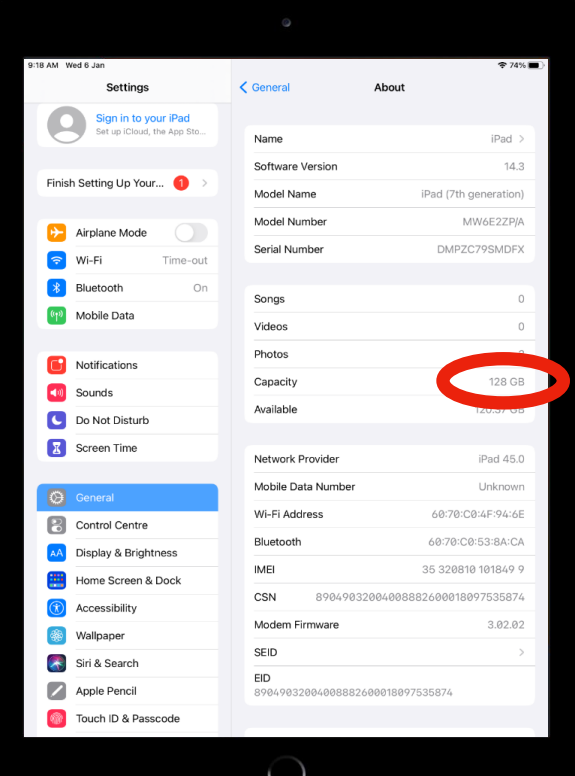

### Step 3: Storage will be displayed under **'Capacity'**. [**64 GB**]

### Step 4: **Check** that the storage capacity is as stated on your **collection form**.

## Enable Night Shift

Step 1: **Tap** on **'Display & Brightness'**.

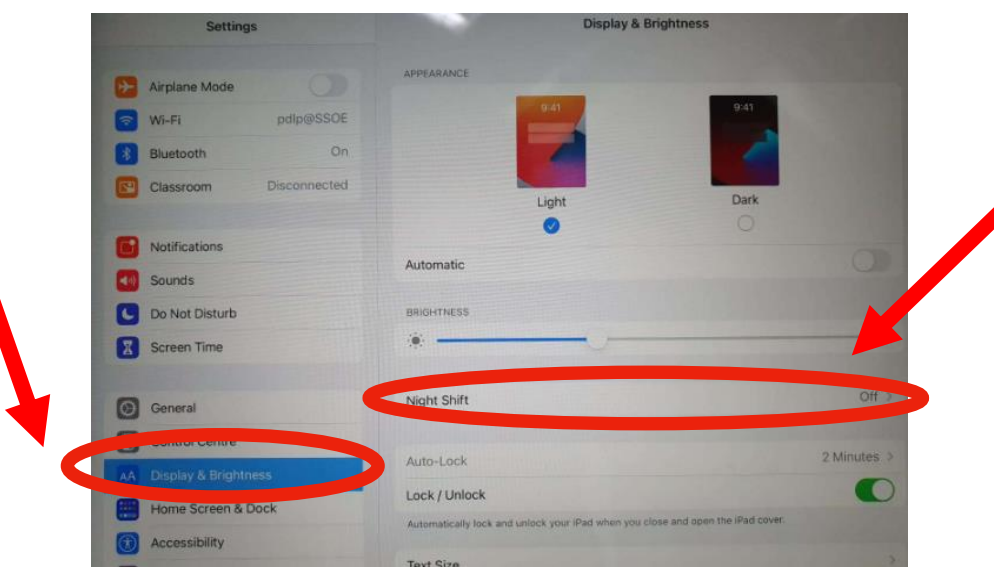

Step 2: **Tap** on **'Night Shift'**.

## Enable Night Shift

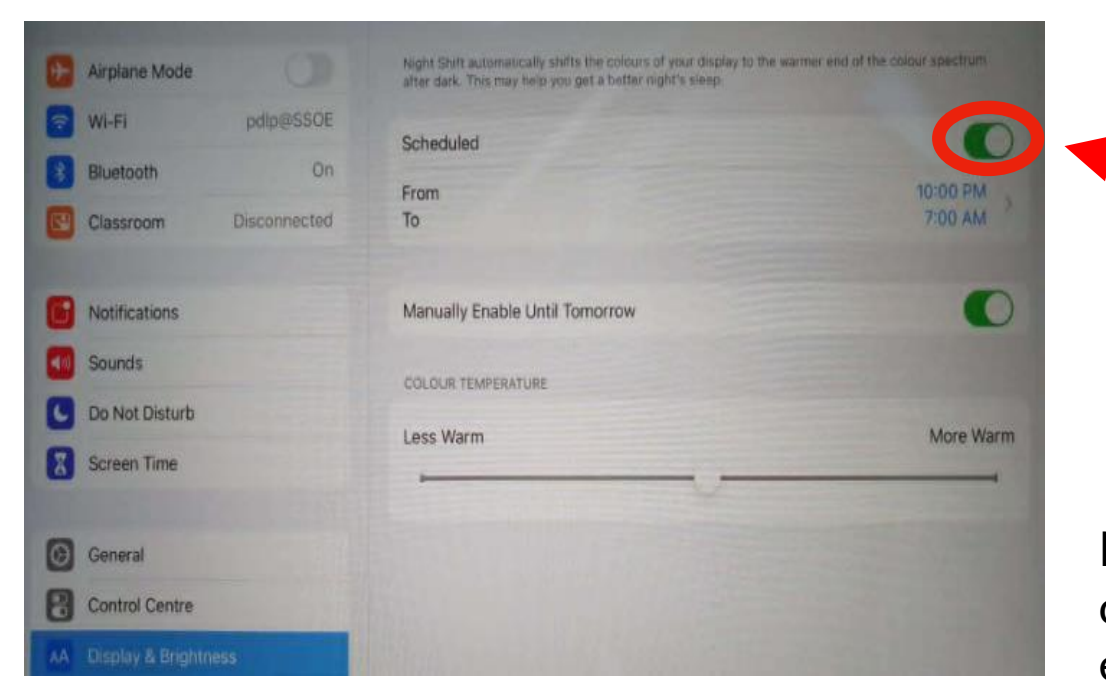

Step 3: **Tap** on **'Scheduled'**.

For your information: Night Shift automatically adjusts the colours of your display to the warmer end of the spectrum, making the display easier on your eyes at night.

### Tap on the 'Mobile Guardian' app. Step 17b:

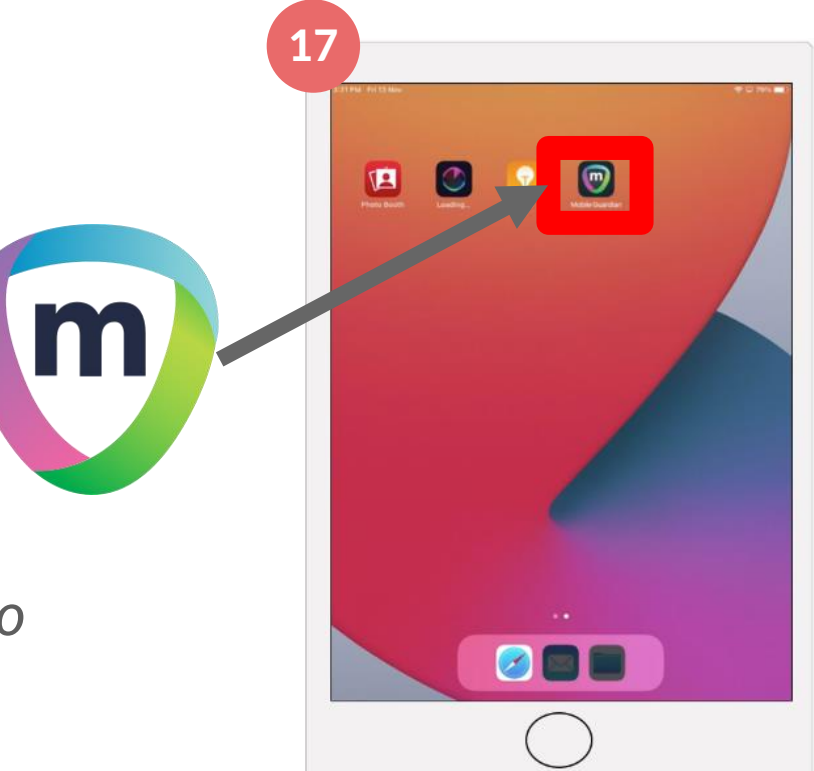

*Note: You may need to swipe to other pages to find the app.*

#### Step 18:

### Tap 'Allow' when prompted to access notifications.

### Tap 'Continue' to allow Google Sign In

**When prompted, it is recommended to tap on Allow/Continue to prevent Mobile Guardian from having issues with your iPad.**

> Note: Do note that these pop ups might appear in random sequence.

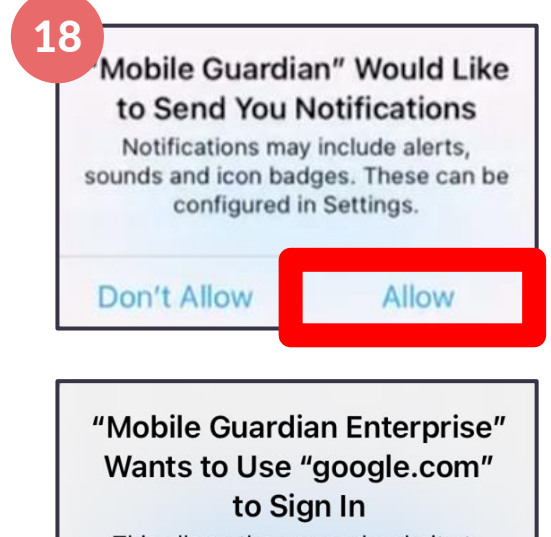

This allows the app and website to share information about you.

Cancel

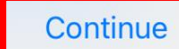

**Tap on** 'Sign In'. Step 19:

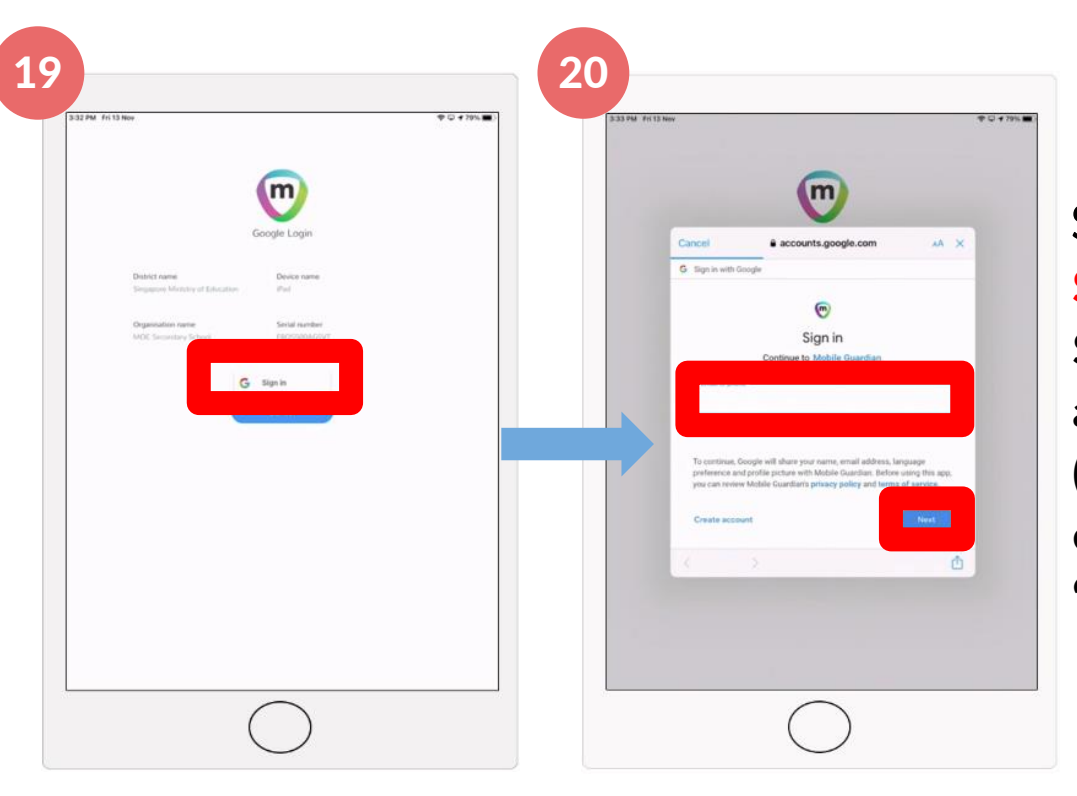

**Sign in with your Student iCON email address (full\_name@students. edu.sg) and Tap** 'Next'. Step 20:

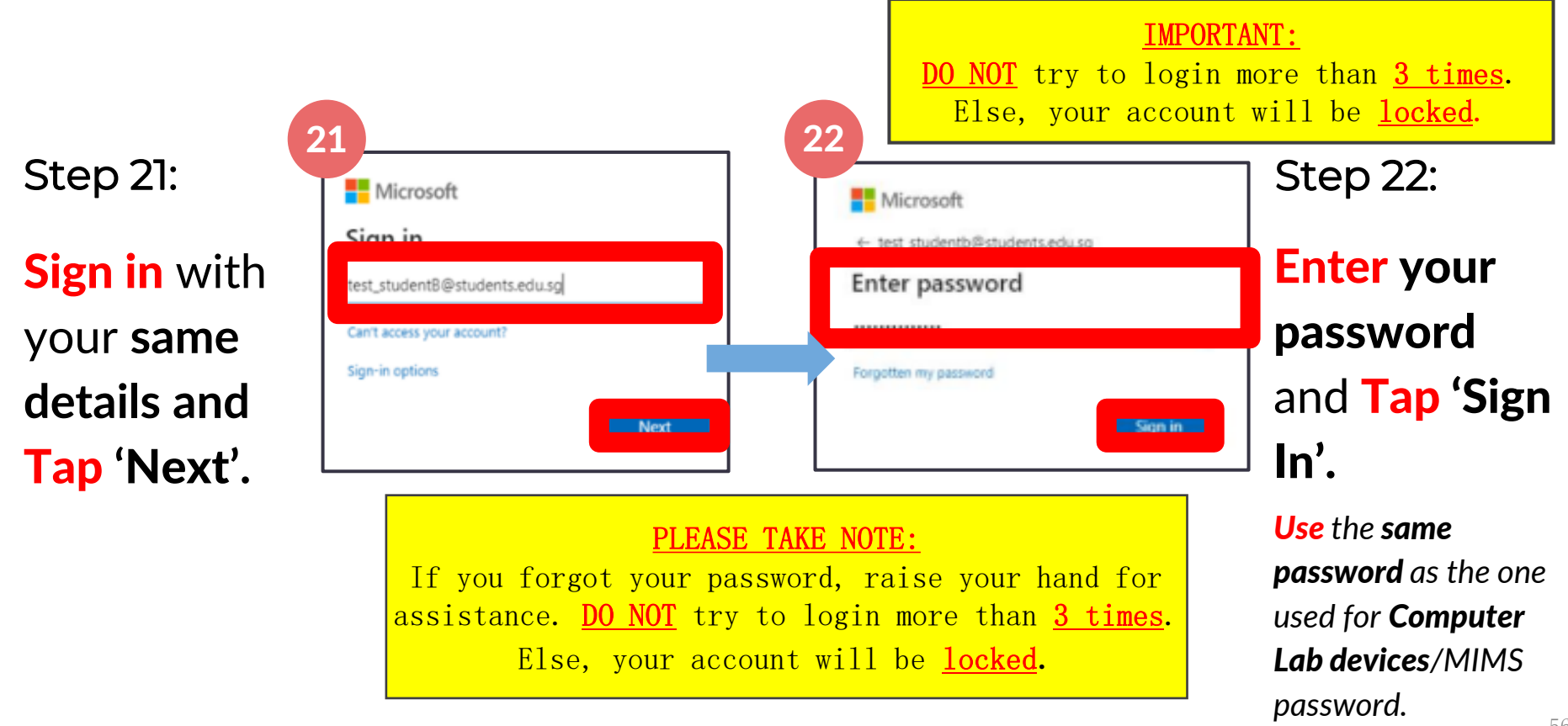

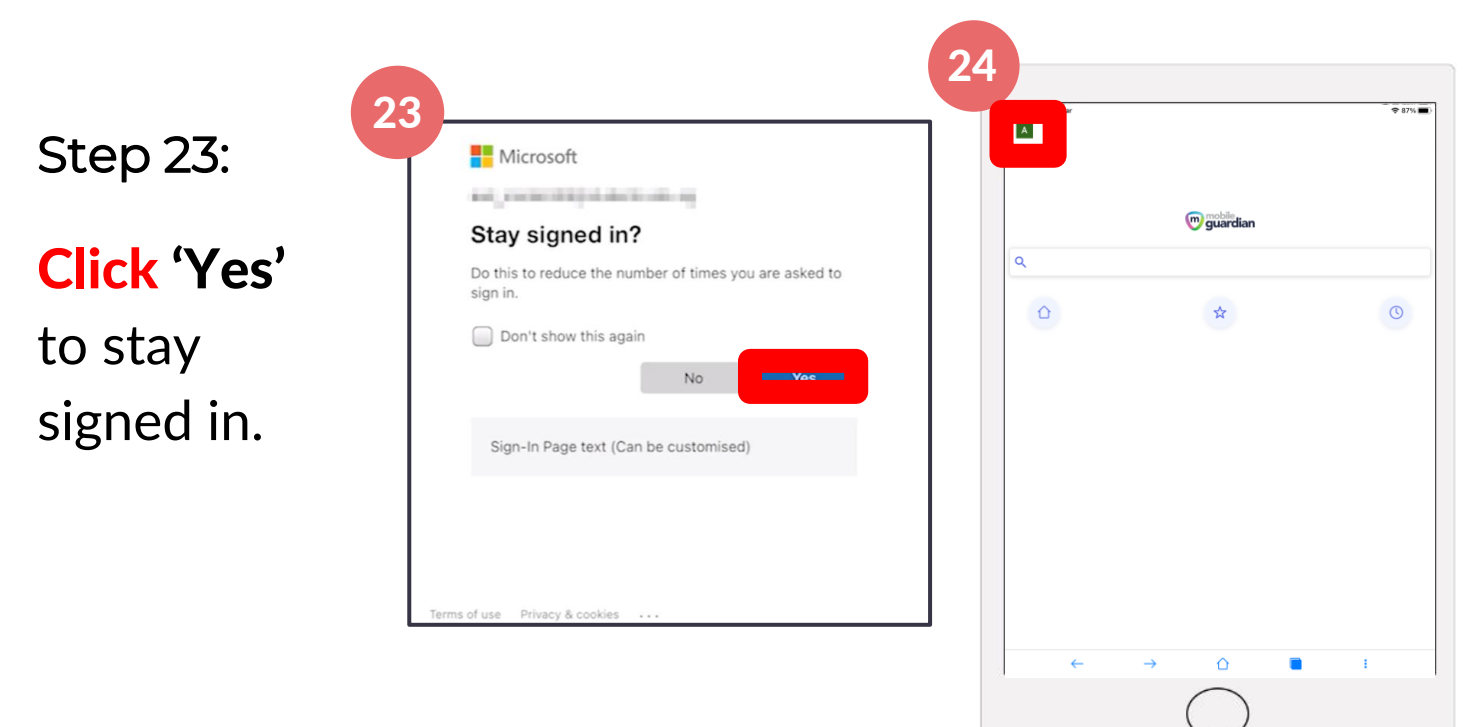

**Tap** on the **'**menu bar**'** on the top left hand corner**.** Step 24:

Tap on 'About'. Step 25:

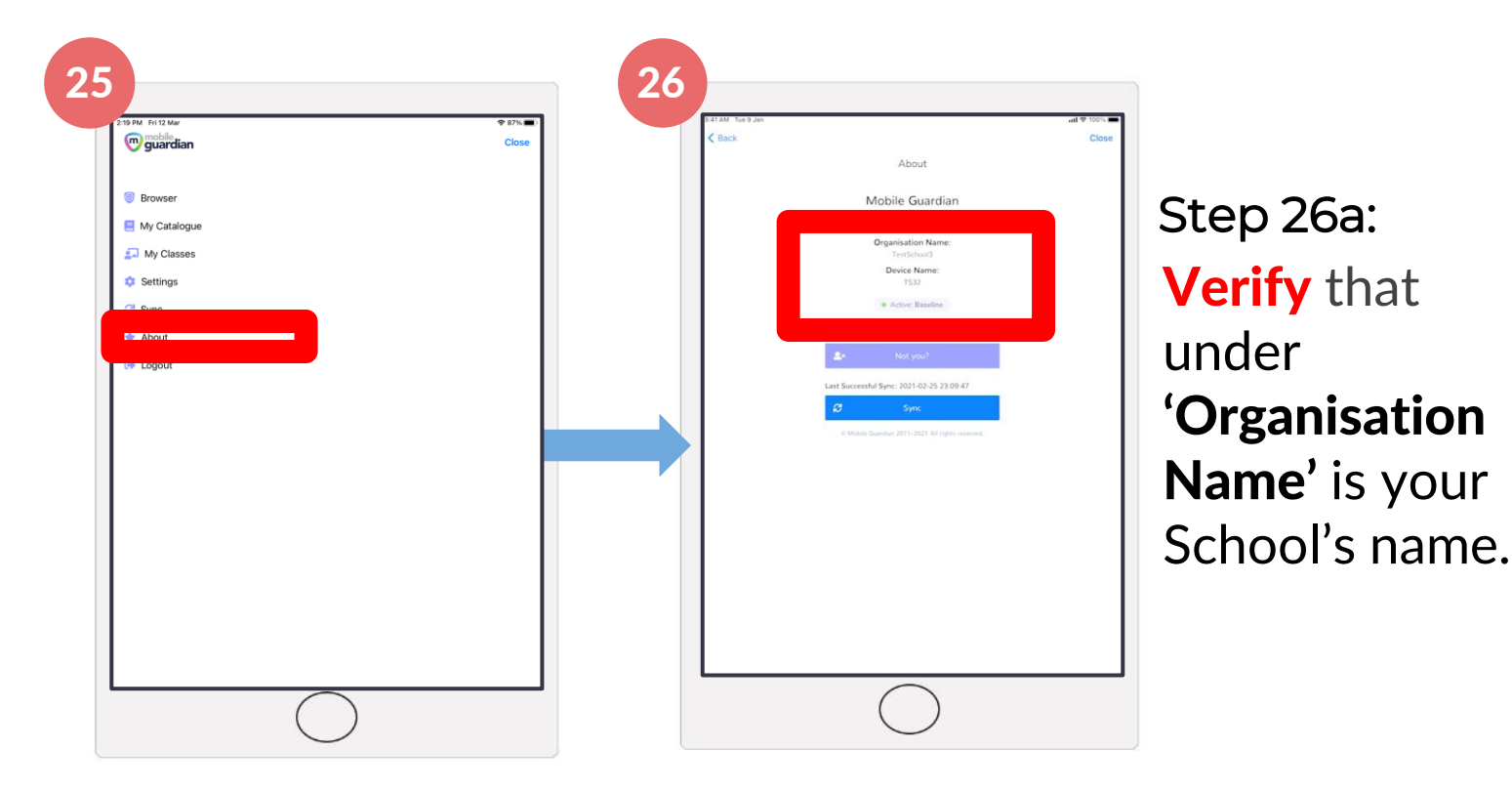

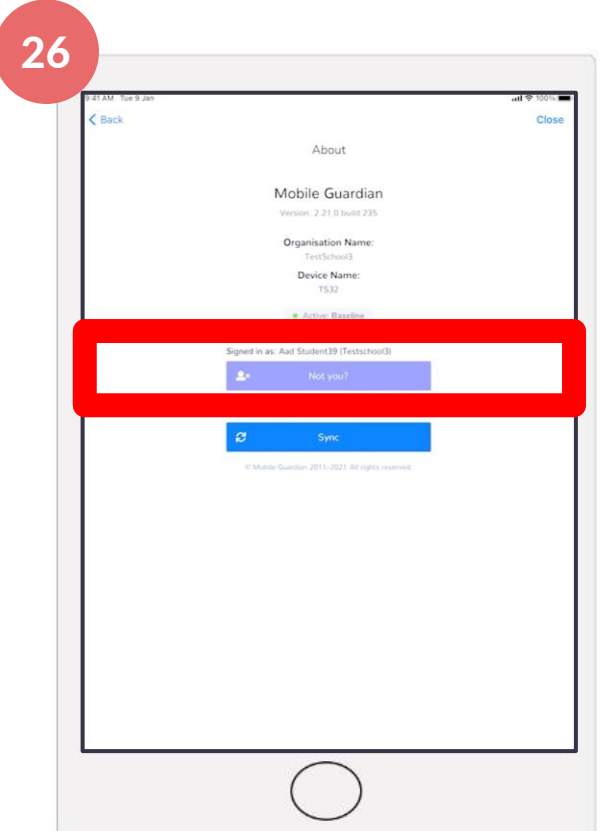

### \*IMPORTANT\* Please ensure to check carefully

Step 26b:

Verify that **your name appears after 'Signed in as:'.** 

**If it is 'NULL NULL', or any other words,**

**Raise your hands to notify us.**

Press the iPad's Home button. Step 27a:

Tap on 'Settings'. Step 27b:

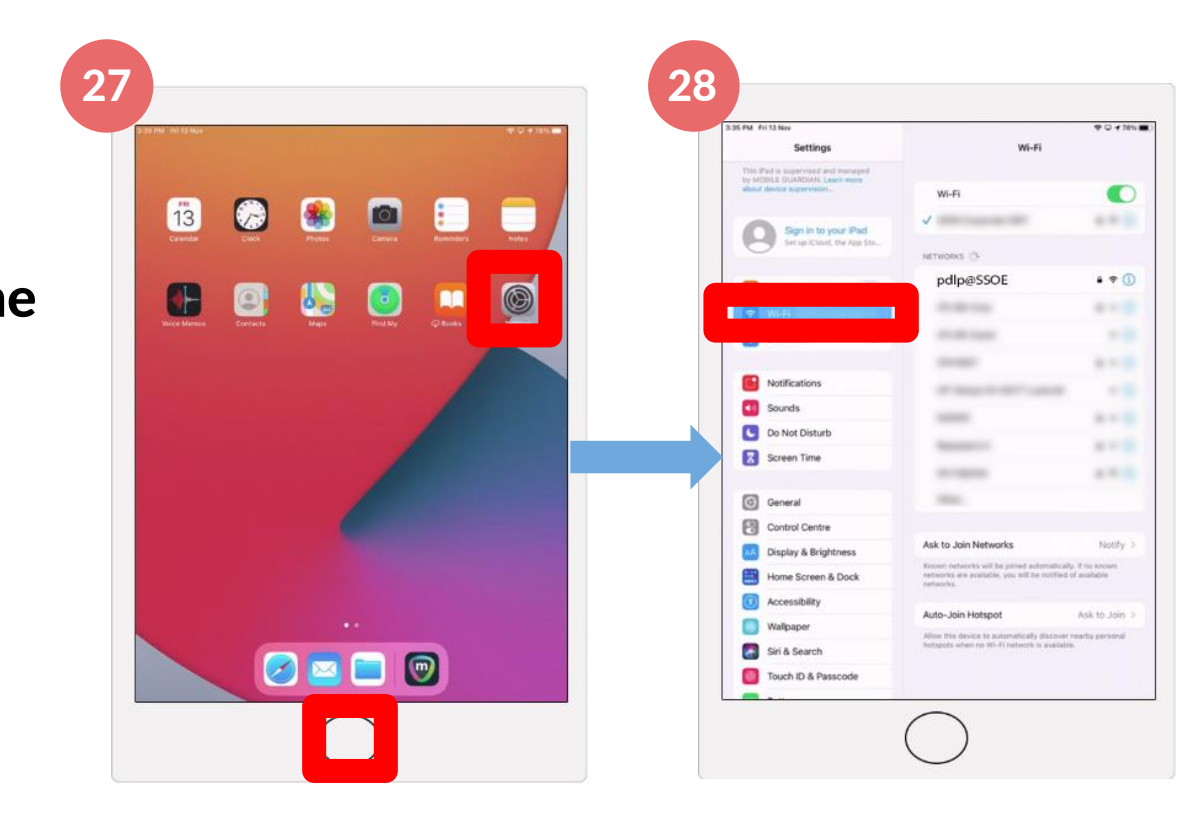

### Tap on 'Wi-Fi'. Step 28a:

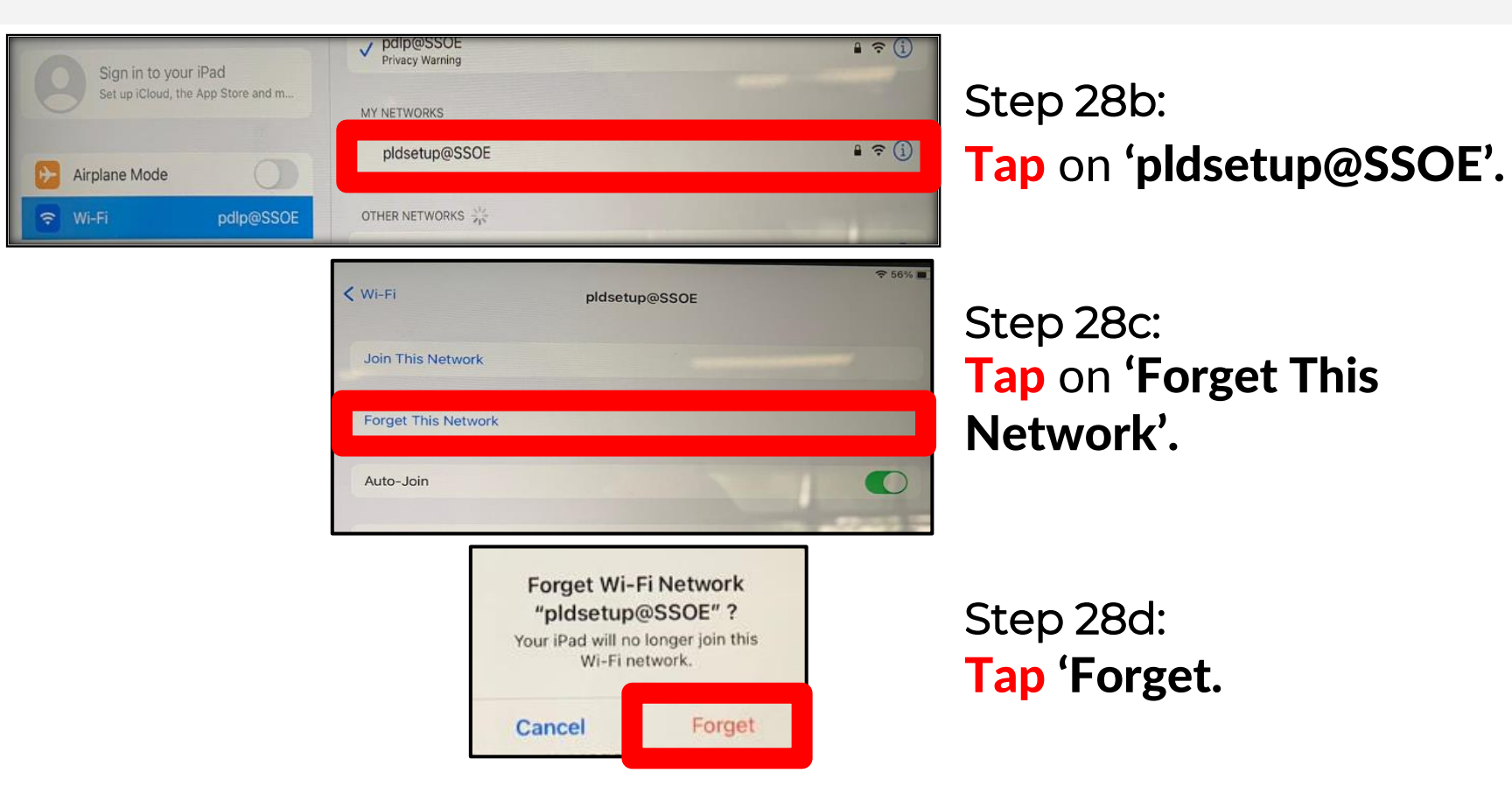

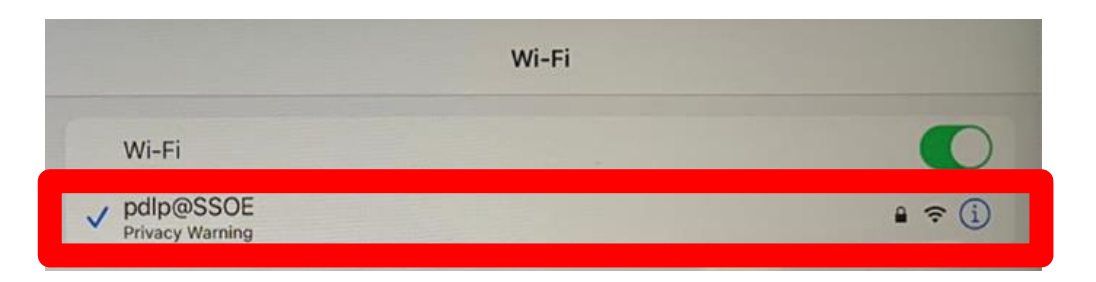

Step 28e:

Make sure you are connected to 'pdlp@SSOE'

## **Congratulations!**

**You have completed your DMA installation successfully.**

For further enquiries, please approach the ICT at SRC ( level 3)

### End of Handover

- **Ensure** you have signed on the receipt.
- **Click** the Power Button to shutdown.
- **Keep** and remember to take all your device and accessories with you when you leave.
- **DO NOT** leave the class until you are told to do so.

#### Note:

Your device/accessories original boxes should be kept for 7 days for any 1 to 1 exchange should issues occur.

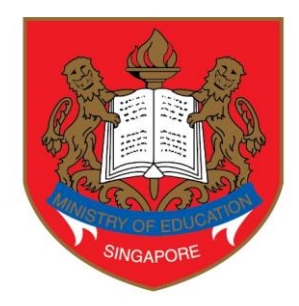

# **Ministry of Education**<br>
SINGAPORE